# 南京江北新区建设工程设计施工图一体化 审查服务平台

项目报审操作手册

# V1.0

南京江北新区建设工程设计施工图审查中心

南京群耀软件系统有限公司

2020 年 4 月

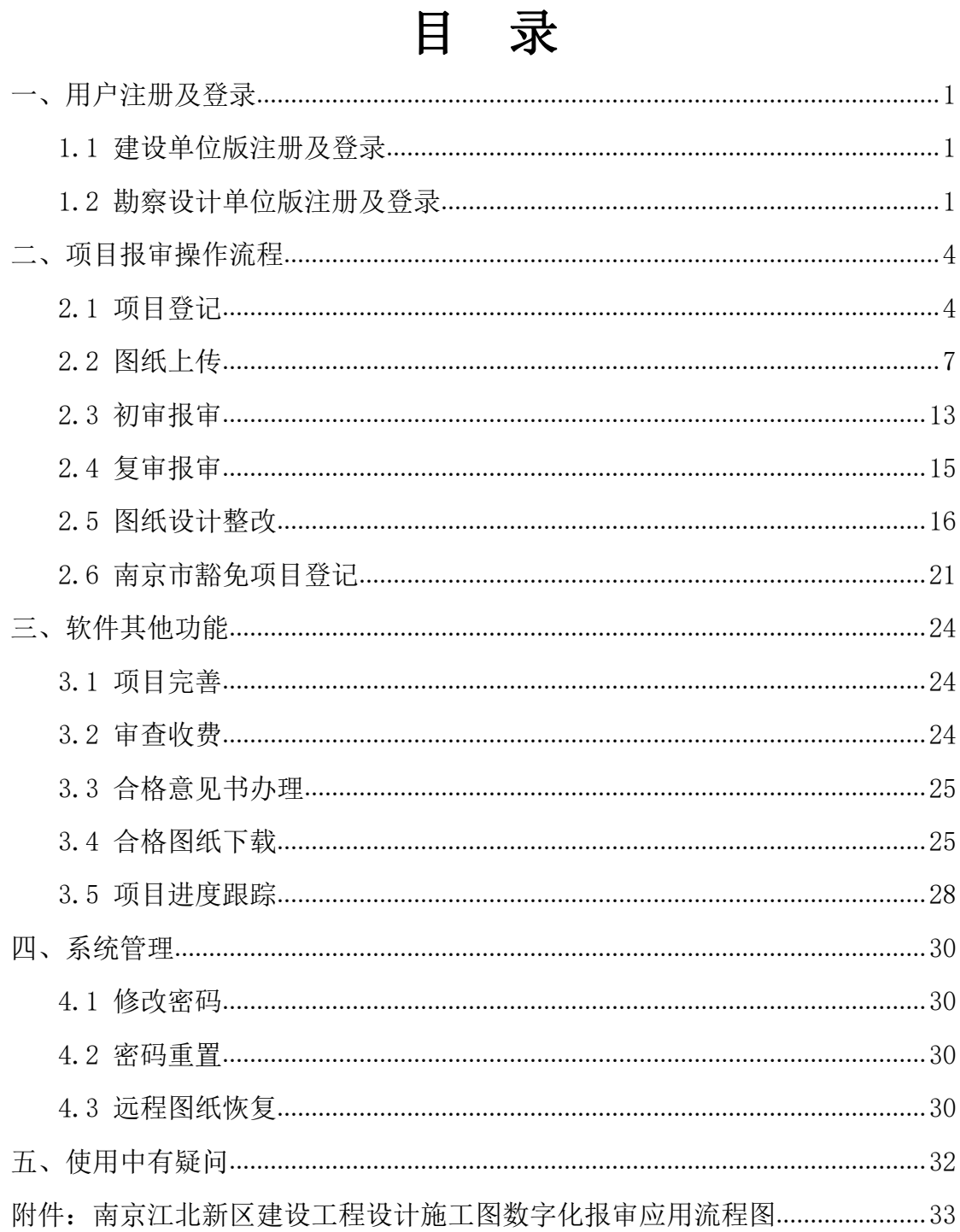

# <span id="page-2-0"></span>一、用户注册及登录

数字化报审平台网址: http://59.83.223.59:8088/WebSiteIndex.aspx

## <span id="page-2-1"></span>1.1 建设单位版注册及登录

#### 1.1.1 建设单位版账号注册

注册入口如下图:

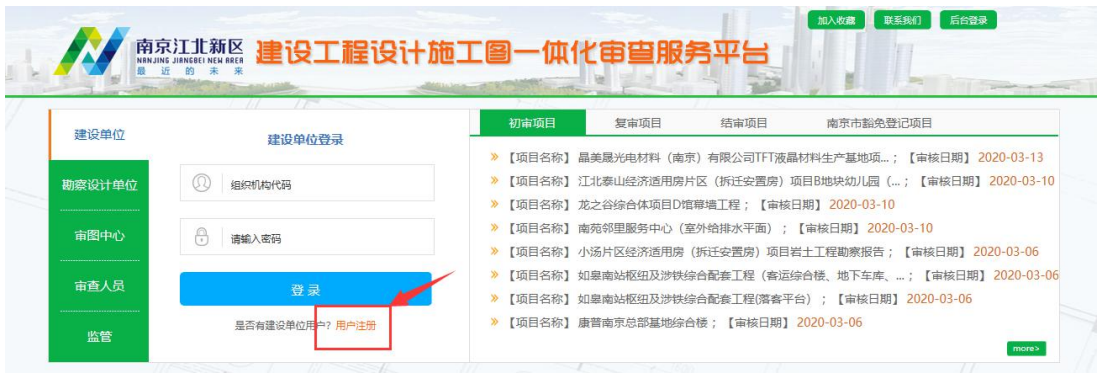

#### 1.1.2 在网站首页,用建设单位用户的用户名和密码直接登录即可。

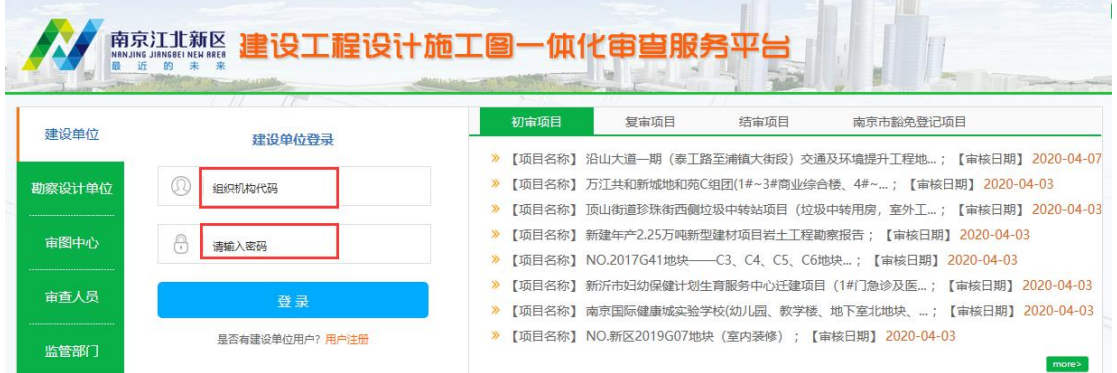

# <span id="page-2-2"></span>1.2 勘察设计单位版注册及登录

1.2.1 勘察设计单位版注册

注册入口如下图:

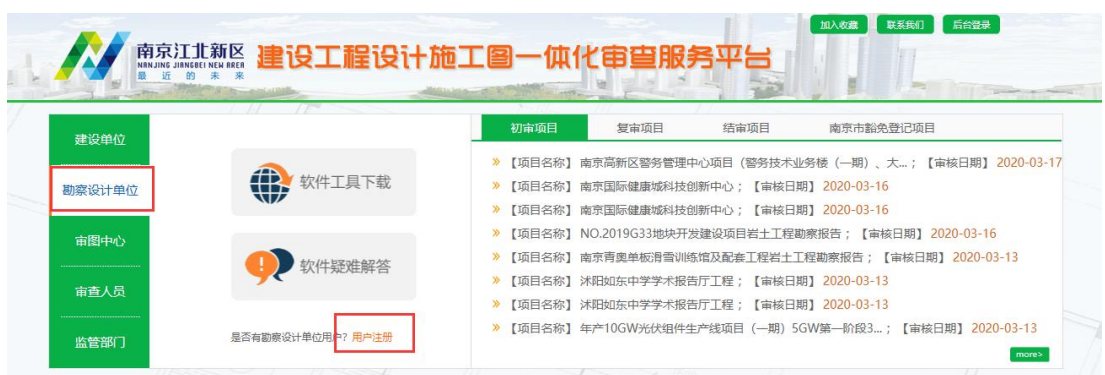

### 1.2.2 "勘察设计单位"软件工具下载

点击"勘察设计单位"入口后(如下图所示), 在点击"软件工具下载"。

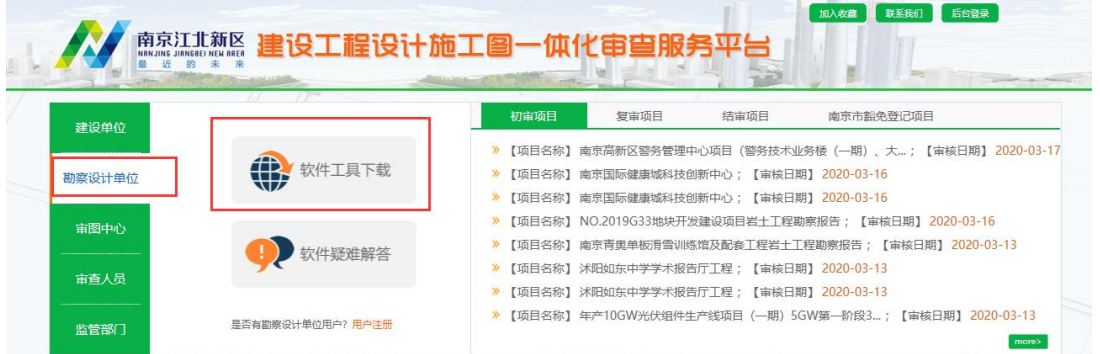

下载解压安装时,请先看下 ReadMe.txt 文档,安装软件的过程中请退出 360 安全卫士或其他杀毒软件。(如下图所示)

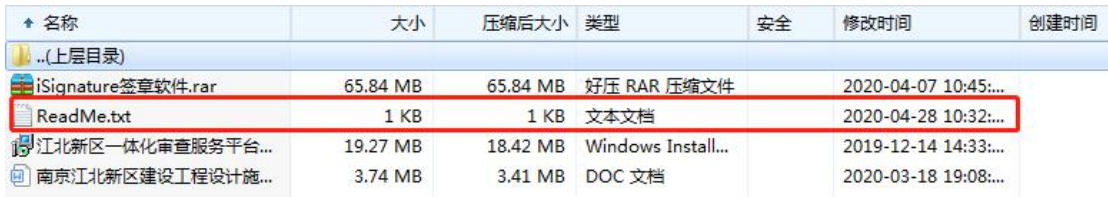

软件安装成功后点击界面上的"江北新区一体化审查服务平台(勘察设计单 位版)"图标登录。

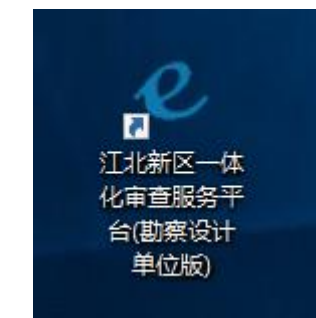

1.2.3 在客户端登录界面,用勘察设计单位用户的用户名和密码直接登录即 可。<br>

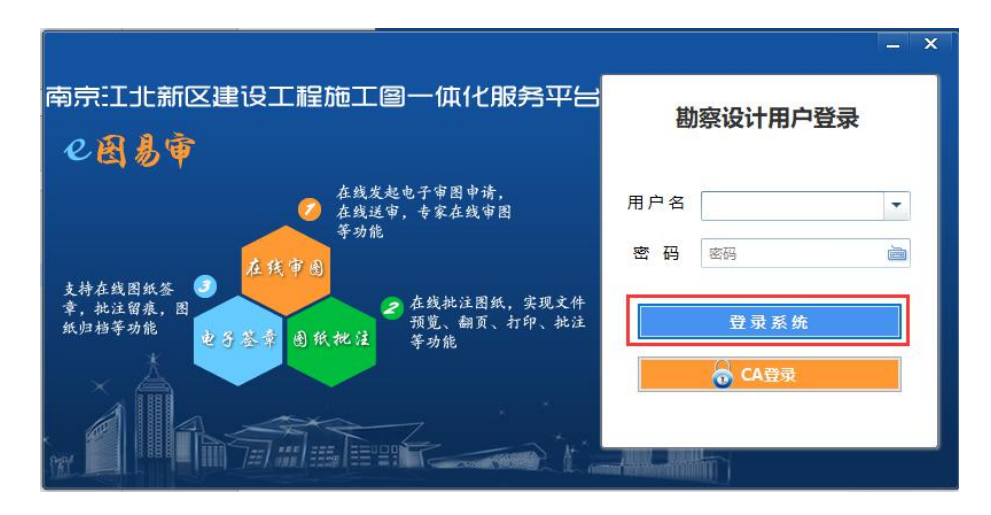

提醒:注册成功后等待 1-2 个工作日,审核结果会以短信形式发送至您的手 机上,审核通过后建设单位用户、勘察设计单位用户即可登陆网页或客户端进行 相关业务操作。系统用户名为企业的组织机构代码(统一社会信用代码的 9 到 17 位 17 位前加英文的-) 例如: 统一社会信用代码为 1234567890ABCDEFGH, 登陆 账号为 90ABCDEF-G。

# <span id="page-5-0"></span>二、项目报审操作流程

## <span id="page-5-1"></span>2.1 项目登记

注:"项目登记"此步骤为建设单位用户在网页账户中操作。

2.1.1 点击左侧导航菜单中"项目登记",页面如下图所示,列表显示出项 目信息。

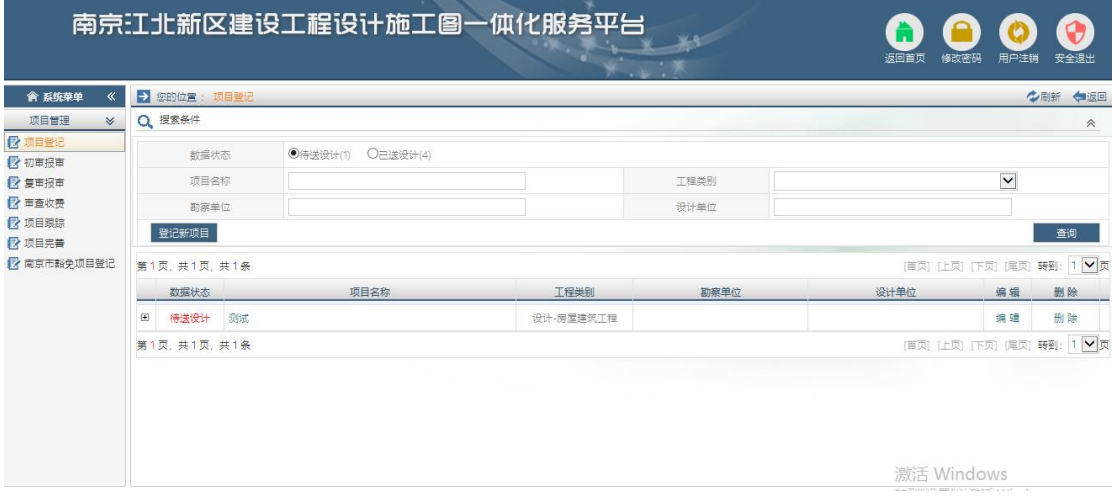

2.1.2 点击"登记新项目",弹出如下图所示页面。选择项目的工程类别后, 点击确定进入相应的项目登记页面。

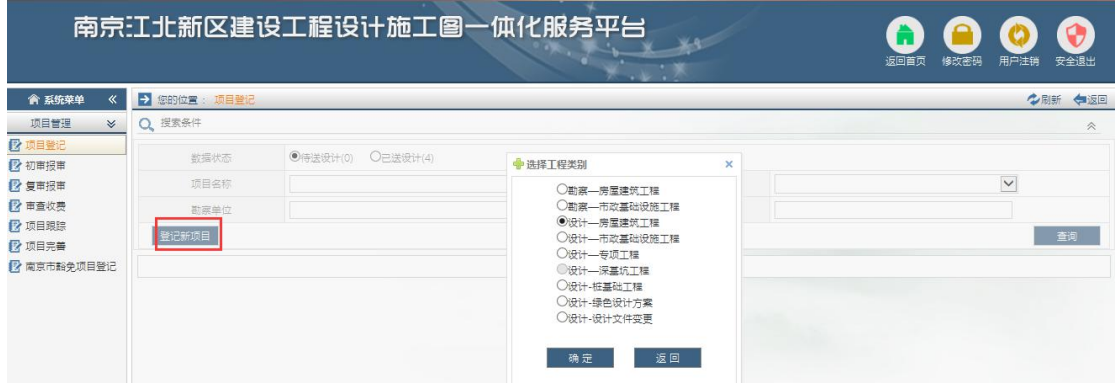

2.1.3 填好项目名称以及立项项目编号,点击新增单体工程信息,完善好单 体工程信息,点击保存即可。

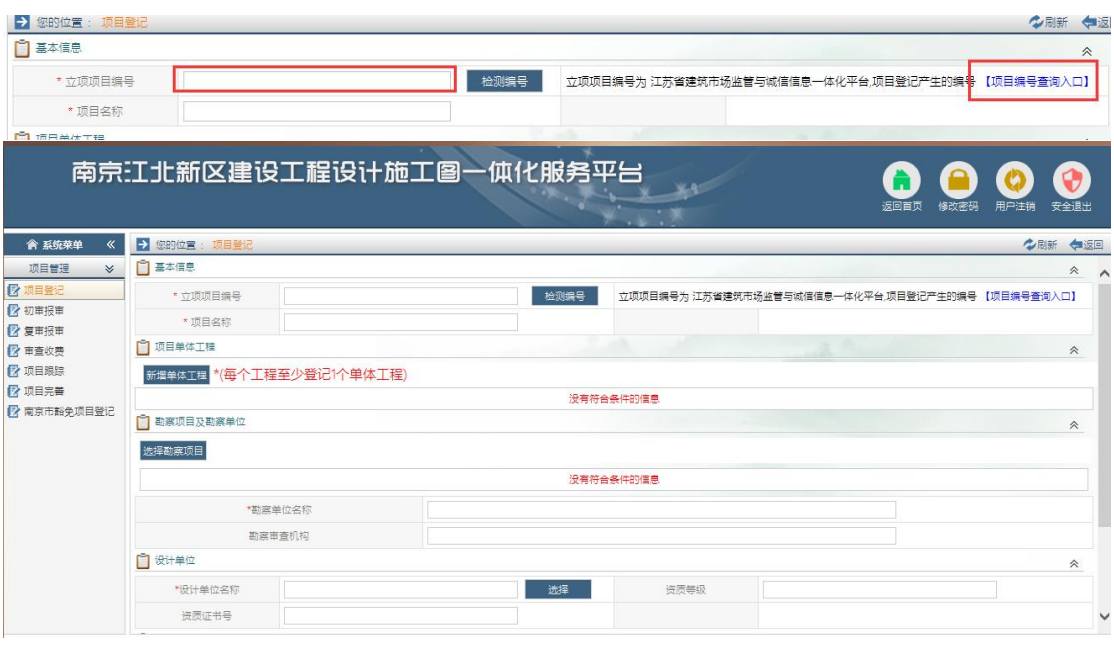

#### 提醒:

(1)项目名称命名的时候请务必添加子项(如 2019G18 项目(1#-5#、地下 室));

(2)立项项目编号为 32 开头的 16 位数字;可在江苏省建筑市场监管与诚 信信息一体化平台中查询,如下图所示。

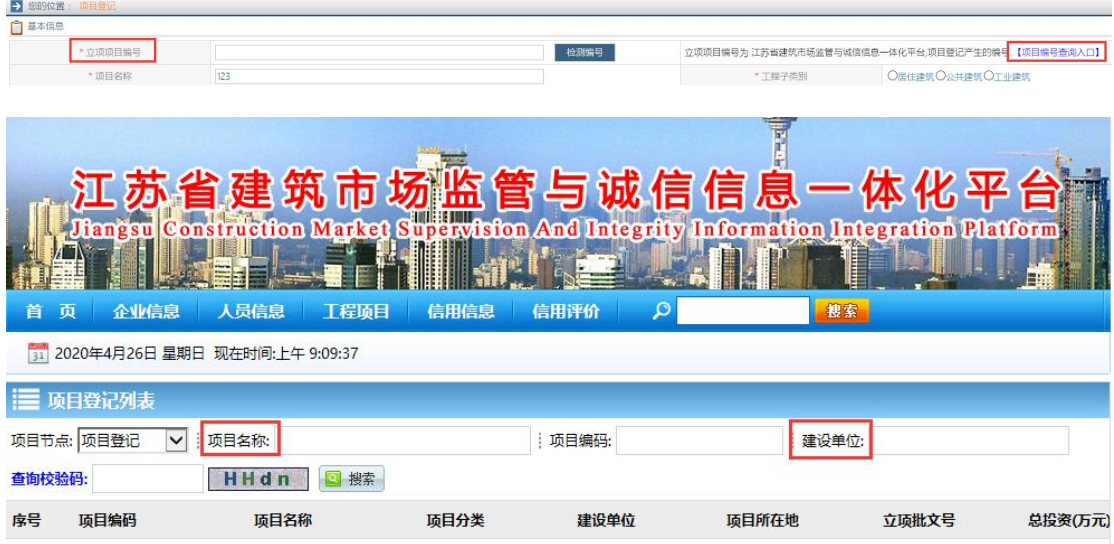

2.1.4 点击"新建单体工程",每个项目必须拥有一个单体工程,设计单位 上报图纸是按照单体进行区分的。

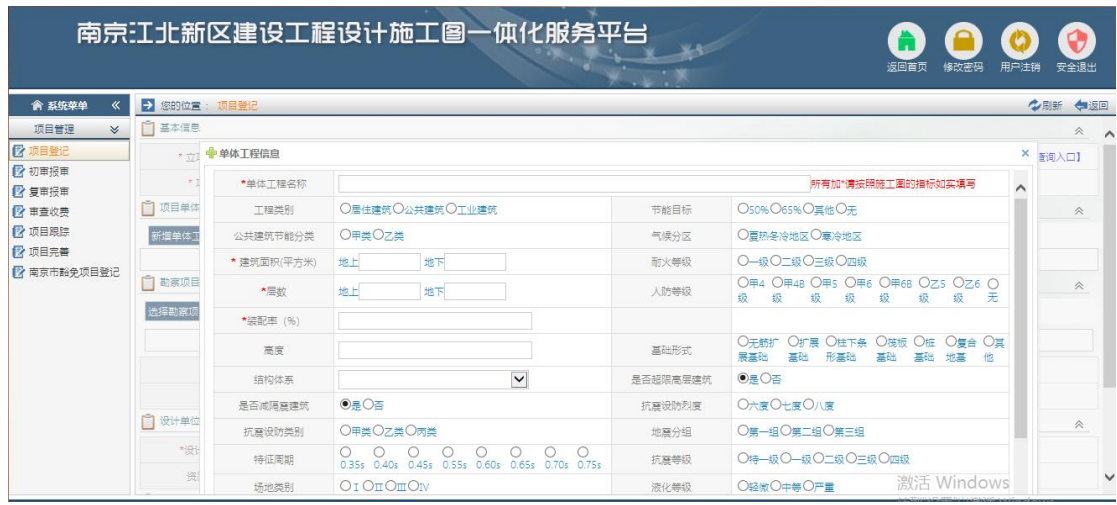

2.1.5 房屋建筑、市政基础设施需要选择对应的勘察项目。

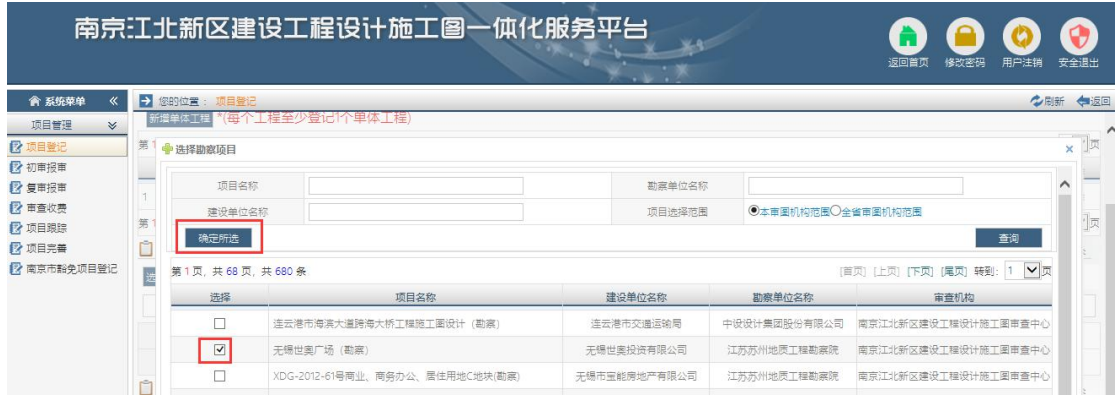

注:在选择勘察项目时候,系统中未能找到相应的勘察项目时,请致电江北 新区建设工程设计施工图审查中心(025-83269817 吴工)。

- 南京江北新区建设工程设计施工图一体化服务平台  $\bullet$ G 33 ● 俞 系统荣单 《 <mark> <del>→</del> 您的位置: 项目</mark> 项目管理 □ 勘察项目及勘察单位  $\mathbb{R}$ 2 项目登记<br>2 初車报車 选择勘察项目 勘察单位组织机构代码 项目名称 勘察单位名称 审查机构 删除 **Common** 2 甲重收费 于锡世奥广场 (勘察) 466003510 江苏苏州地质工程勘察院 南京江北新区建设工程设计施工图亩春中心 删除 2 项目思路<br>2 项目思路 \*勘察单位名称 江苏苏州地质工程勘察院 ■ 南京市輪免项目登记 勘察审查机构 南京江北新区建设工程设计施工国审查中心  $\Box$  设计单位 **\*设计单位名称** <mark>」 选择</mark> 资质等级 资质证书号
- 2.1.6 选择该项目对应的勘察设计单位

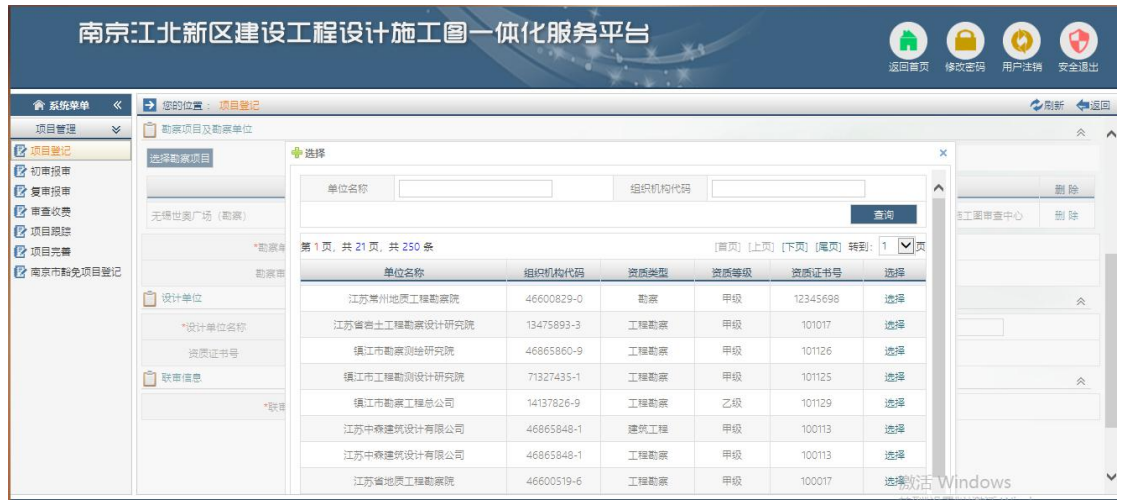

注意:如果未查询到对应的勘察设计单位,请检查下该单位是否在本平台注 册且账号是否审核通过。

2.1.7 选择联审类型, "施工图审查"选项为必选, 如果该项目建设地点为 南京市、立项时间在 2018 年 8 月 1 日以后且含地下室人防部分则需要同时勾选 "人防审查"进行一体化审查。

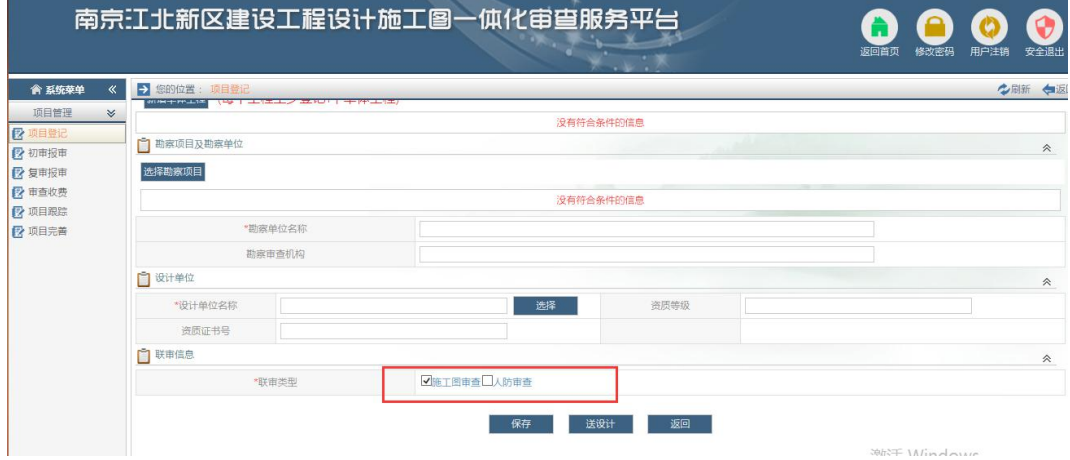

2.1.7 完成页面信息后点击"送设计"按钮,完成项目登记。

## <span id="page-8-0"></span>2.2 图纸上传

注:"图纸上传"此步骤为勘察设计单位用户在客户端账户中操作。

2.2.1 图纸初次上传

用户登录后,系统界面初次上传栏中会列出建设单位送设计的项目,点击列

#### 表中前面加号,会看到项目的单体工程信息,如图所示:

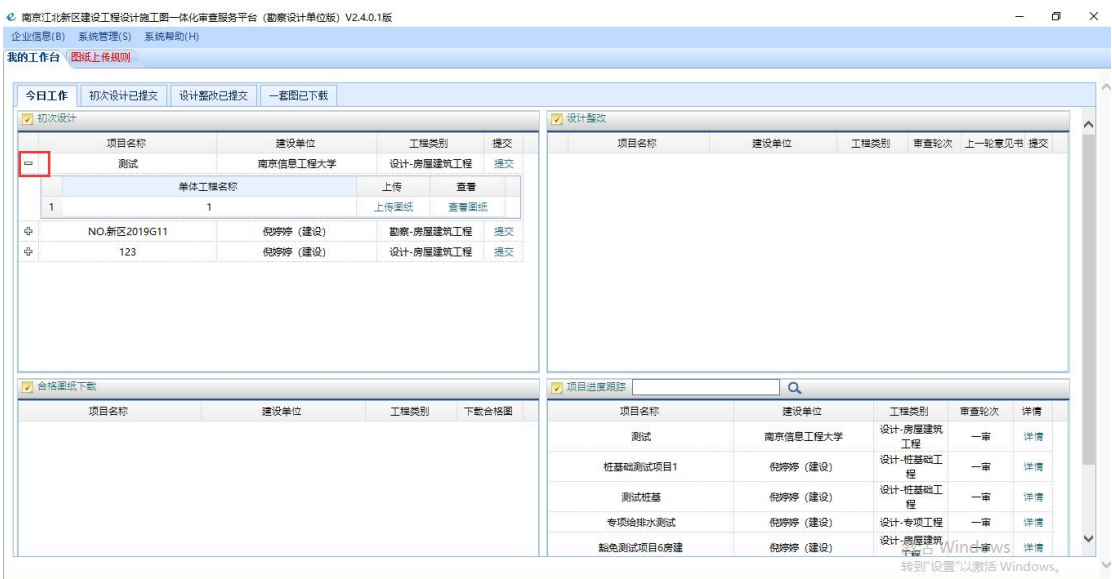

点击"上传图纸"进入图纸上传页面,页面如下图所示:

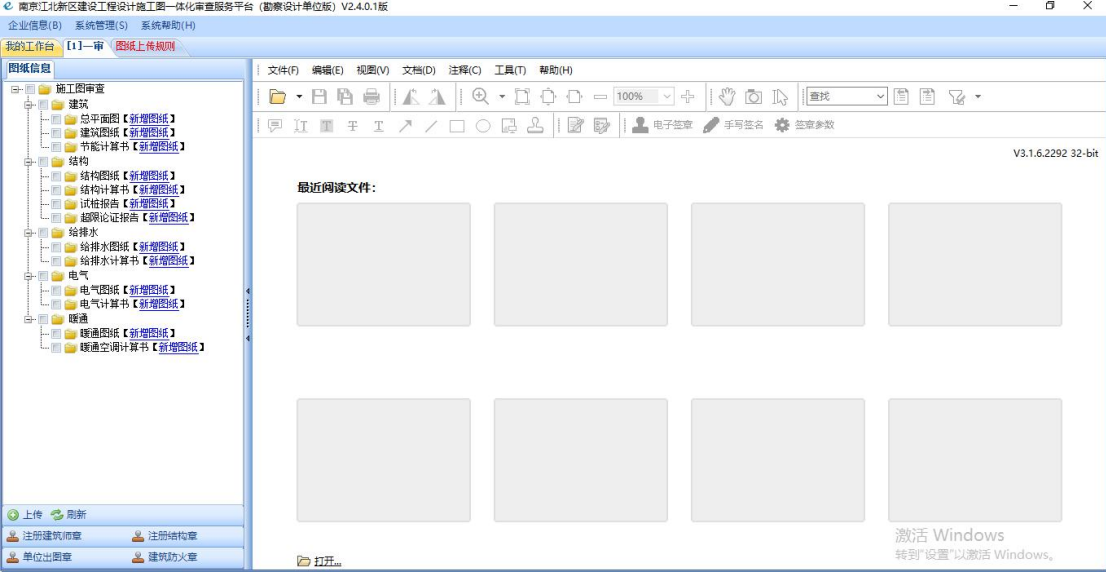

2.2.2 图纸导入

点击导入图纸,按照图纸分类将图纸导入系统中,如图所示:

注:

(1)图纸应按照目录排序顺序上传。图纸应由 AutoCAD 的 DWG 格式导出为 PDF 格式且不应加密,尽量避免图纸扫描件上传,防止图纸放大清晰度降低,影 响审查进度!

(2) 计算书上传时建议按单体单独成册并注明项目名称及单体栋号,每册

均应加盖有效出图章、注册章并有设计、校对、审核等签字,文字及图形等内 容均应清晰可辨,图形中的文字在不出现较多重叠的前提下尽量放大。

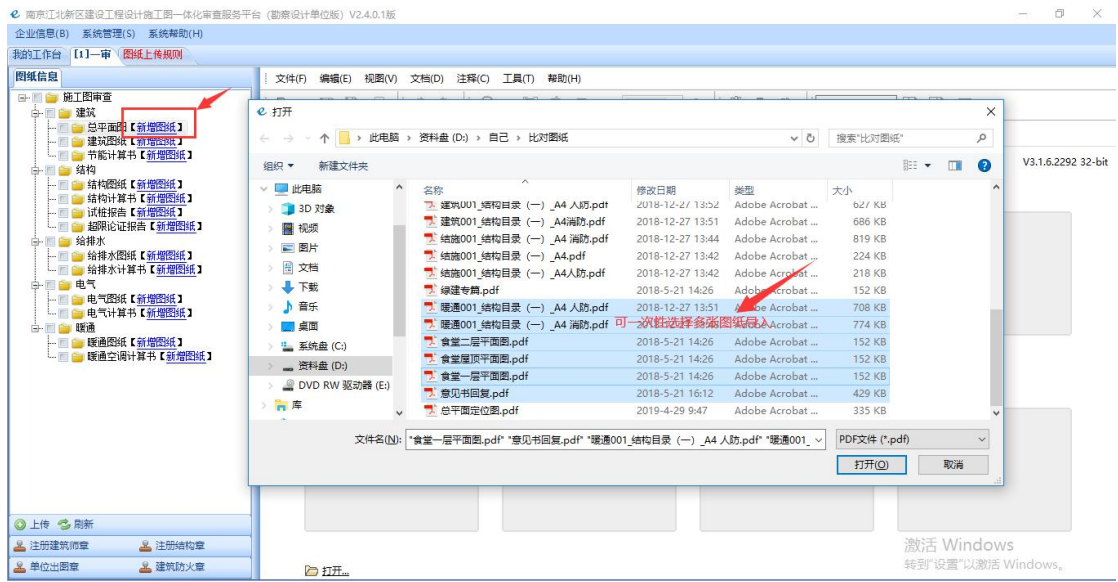

2.2.3 图纸签章

用户可以通过右击图纸对图纸进行单个签章,也可以通过批量选中图纸,使 用左下角菜单栏签章按钮对图纸进行签章。注:(或者在系统外签章,上传的图 纸上必须要有签章)如图所示:

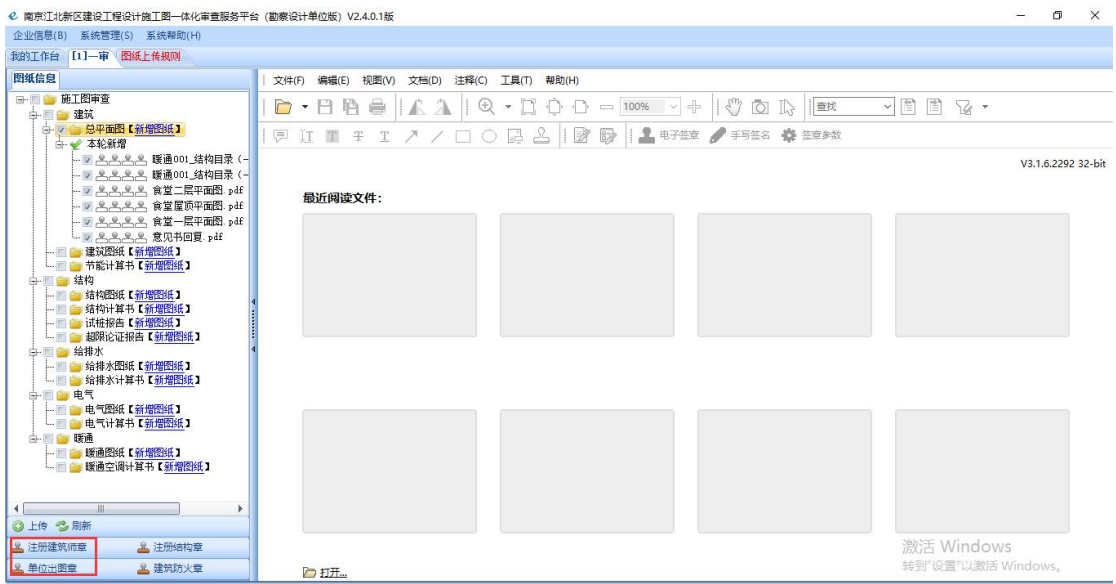

2.2.4 图纸上传

用户可以通过右击图纸对图纸进行单个上传,也可以通过批量选中图纸,使

用左下角菜单栏图纸"上传"按钮对图纸进行上传,上传成功后会有下图的提示。 如图所示:

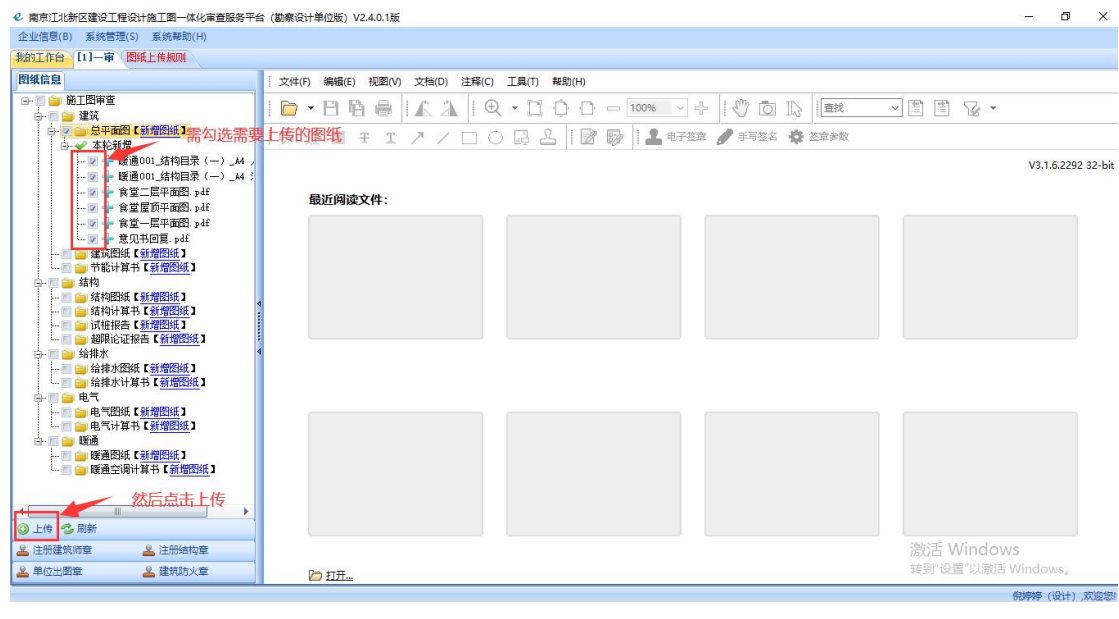

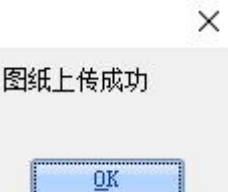

注:图纸命名格式应为:序号\_图号\_图名,其中图号、图名可按设计单位内 部要求命名,例如:003 建方 01 建筑施工图设计说明;不可多图、漏图、错图、 并请按目录顺序上传;(如下图所示)

施工图设计文件图纸上传示例: 勘察报告文本上传示例:

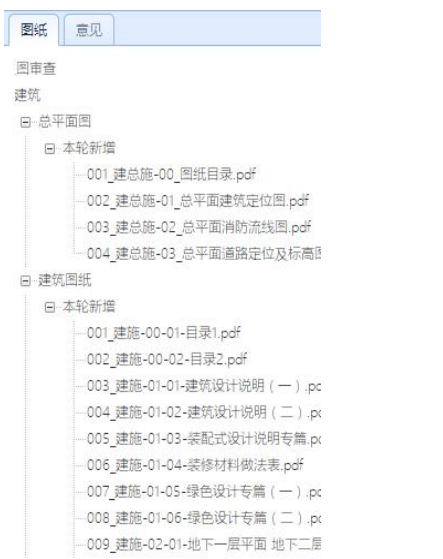

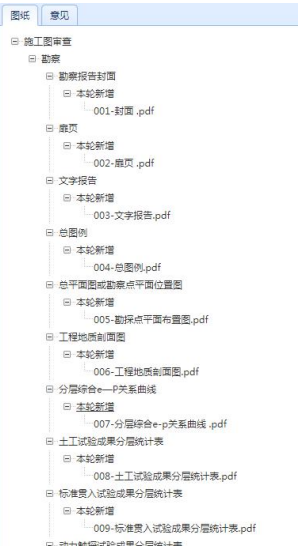

#### 2.2.5 图纸删除

对于操作失误等原因造成的图纸错误,可以通过右击图纸删除菜单按钮删除 该图纸(注:目前暂不支持批量删除)。如下图:

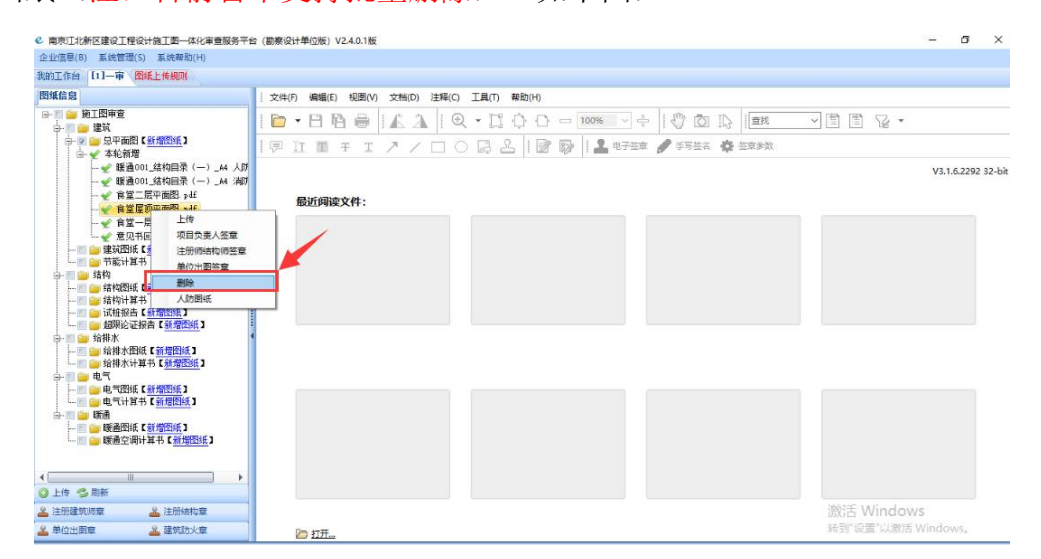

当前单体工程图纸上传完毕后,再返回我的工作台,继续该项目其他单体工 程的图纸上传,操作与前面单体工程图纸上传步骤相同,所有单体工程图纸上传 完毕后,点击"提交"按钮。如下图:  $\mathbf{m}^{\prime}$  $\sim$ 

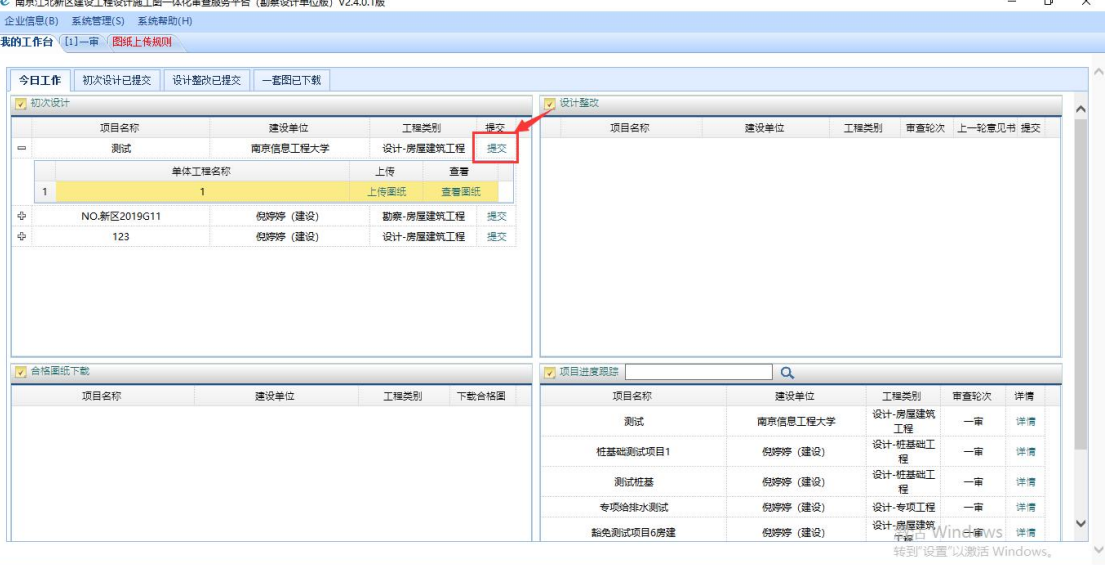

2.2.6 项目信息完善

1、点击"新增勘察设计人员",选择该项目对应的勘察设计人员。如下图

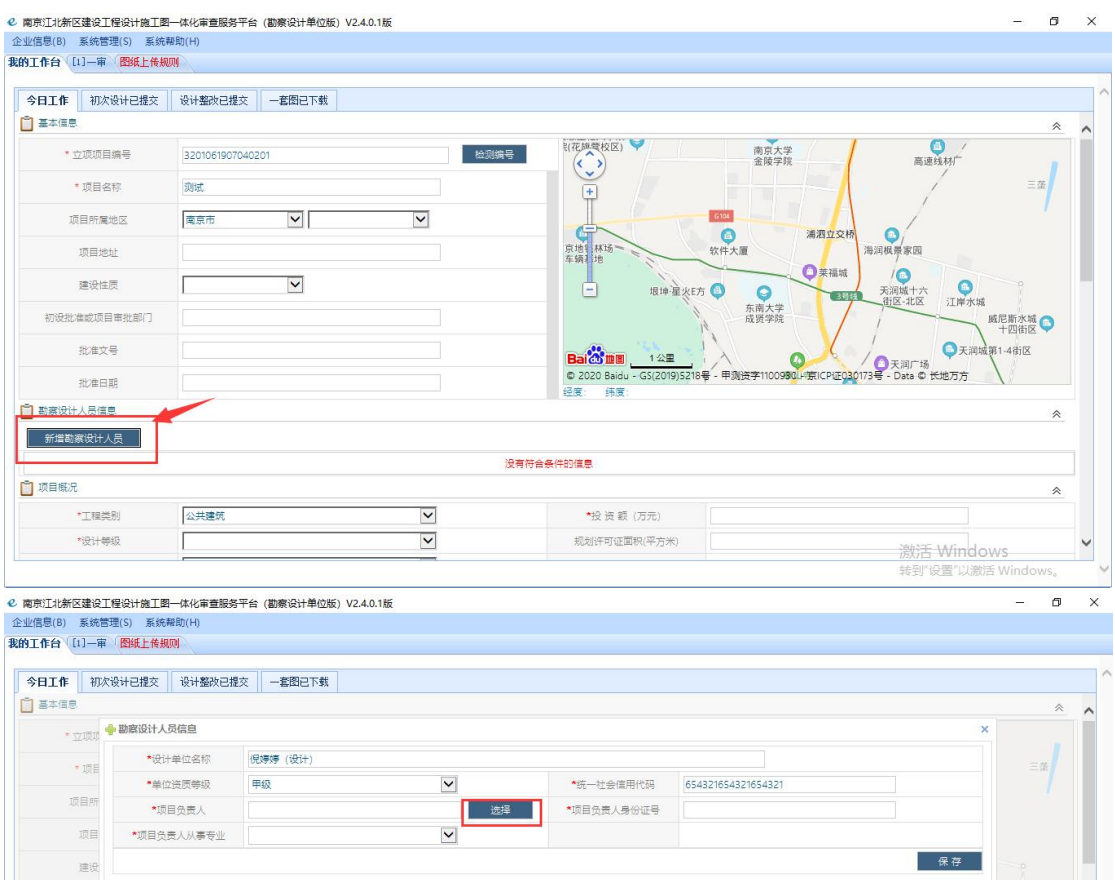

2、如果在列表中查询不到该项目的勘察设计人员信息,则点击新增, 新增 完后再去选择对应的勘察设计人员。

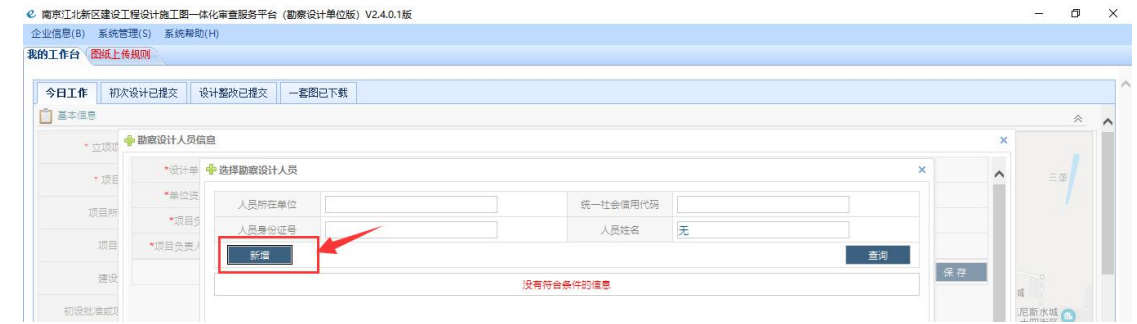

3、确定提交后,即完成该项目的图纸初次上传。

#### 注: カランド アイスト こうしょう こうしょう こうしょう こうしょう

(1)所有专业图纸图框中的项目负责人、专业负责人、主要设计人需要与 网页新增勘察设计人员的姓名、角色一致;

(2)勘察设计单位需要在所有图纸上传成功后再对整个项目进行提交。

## <span id="page-14-0"></span>2.3 初审报审

注: "初审报审"此步骤为建设单位用户在网页账户中操作

2.3.1 点击左侧导航菜单中"初审报审",页面如下图所示,列表显示出已 设计的图纸信息。在状态栏中可查询出待送审、已送审、已接审、接审退回的项 目信息信息。

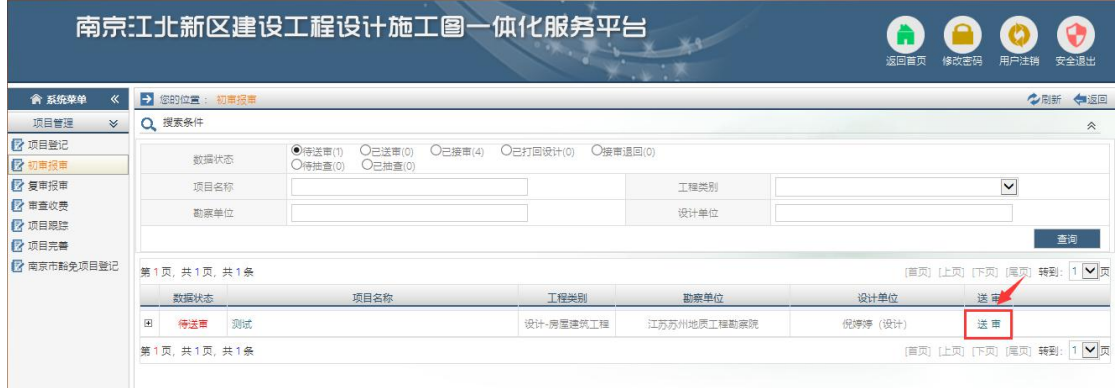

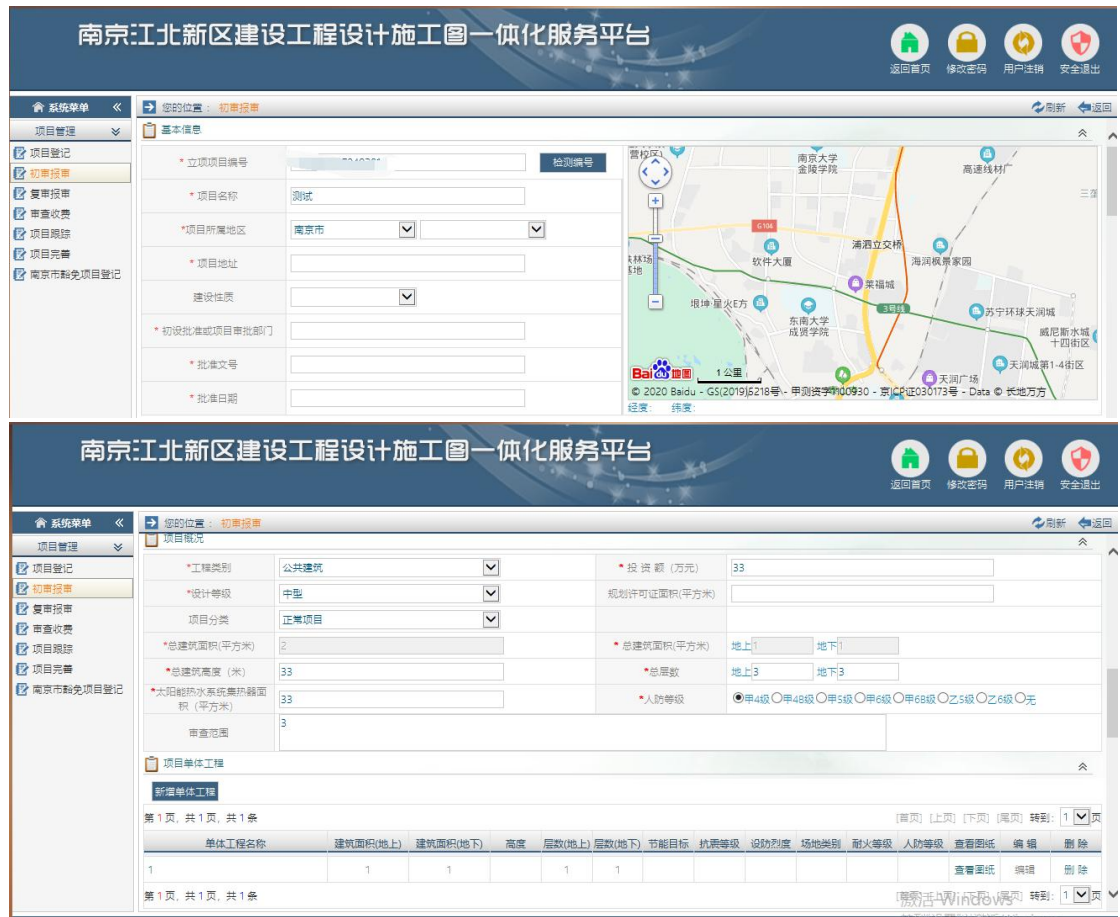

### 2.3.2 点击"送审"进入项目信息完善页面,如下图所示。

2.3.3 完善项目概况、单体工程、建筑节能等信息, 注: 投资额, 规划许可 证面积,总建筑面积皆为数字类型,请认真填写。信息填写完成后,按照报审材 料内容,按要求上传政策性材料。核对全部信息无误后,点击"送审";如发现 设计图纸有误,点击"打回设计"按钮,退回设计单位重新设计图纸。如下图:

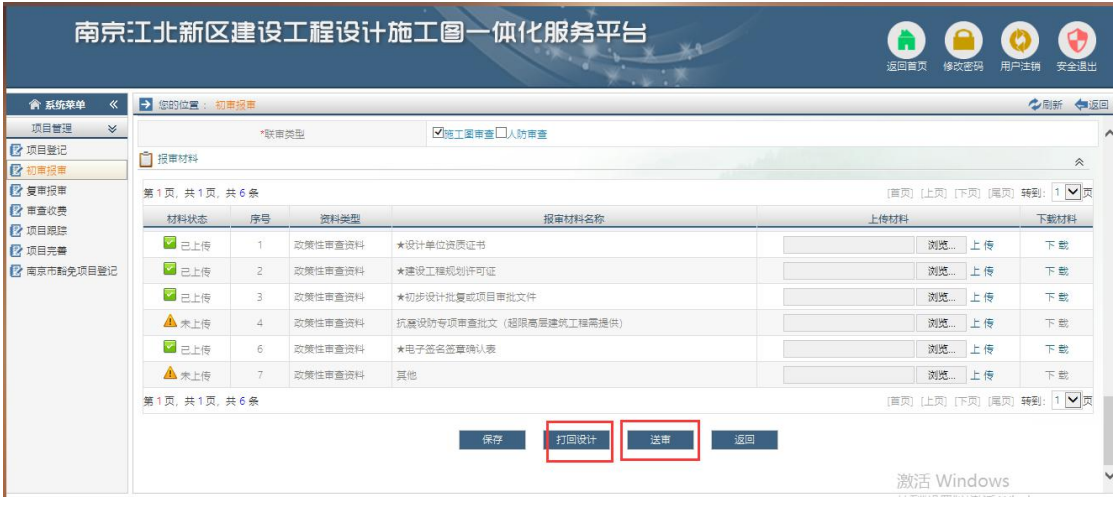

注: カランド アイスト こうしょう こうしょう こうしょう こうしょう

(1)市政、专项类工程,网页中投资额需要与预算书中金额填写一致;

(2)房屋建筑工程单体信息、工程规划许可证中指标与总平图及建筑设计 说明图中的指标必须填写一致;

(3)报审材料请上传完整,材料需原件扫描上传(如复印件扫描上传,复 印件上需加盖建设单位公章),上传格式为 pdf。

注: 设计院图纸初次上传完成提交后,该项目是返回到建设单位账号下, 需建设单位完成此步骤点击"送审",该项目才能正式完成初审报审。

2.3.4 建设单位送审成功后,如在初审接审时被打回,可以在页面左边菜单 点击"初审报审" -- "接审退回" -- "打回原因" 里杳看。

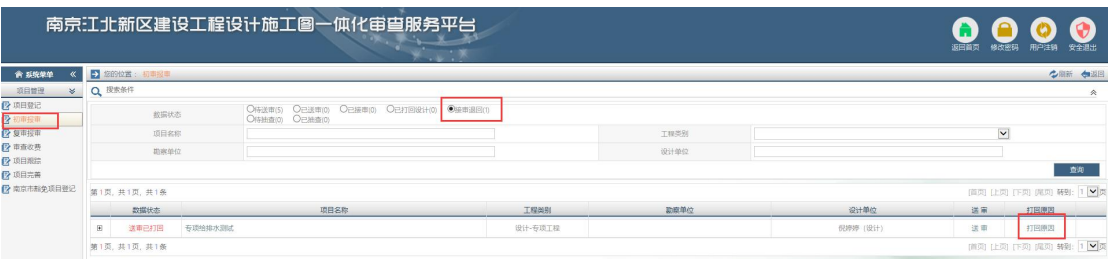

注:初审接审打回原因仅能在建设单位用户账号下查看。

## <span id="page-16-0"></span>2.4 复审报审

注:"复审报审"此步骤为建设单位用户在网页账户中操作。

2.4.1 专家审查一审意见出具后,点击左侧导航菜单中"复审报审", 进 入页面如下图所示:

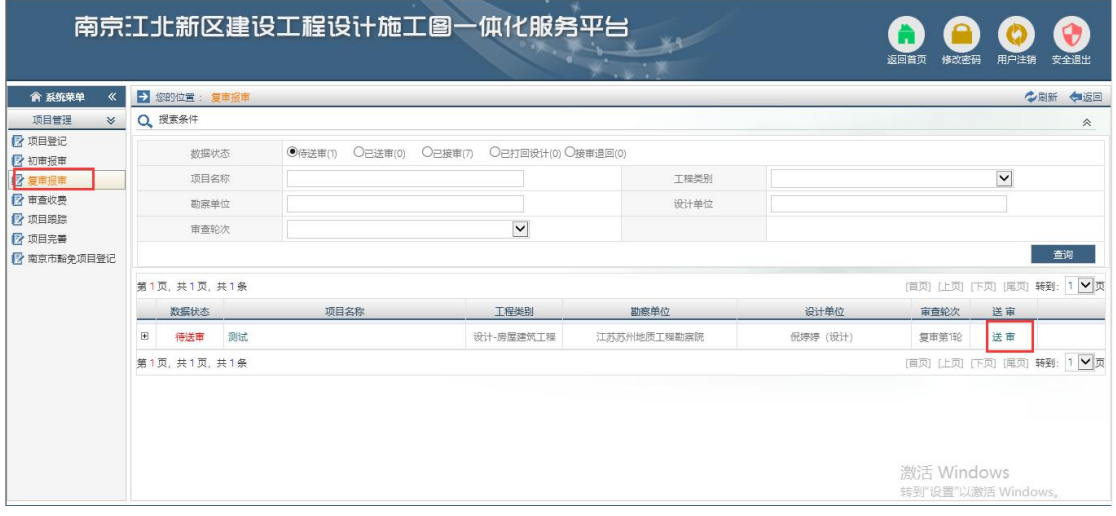

2.4.2 点击上图"送审"按钮,进入项目复审报审的编辑界面,如下图所示; 在"意见书查看"分类下可点击查看"一审意见书",点击"打回设计"将该项 目推送到勘察设计用户下由设计院进行一审回复。

注: 设计院回复图纸上传, 整改完整后, 提交到建设单位账户下, 由建设 单位用户在该页面点击"送审",该项目才能正式完成复审报审。

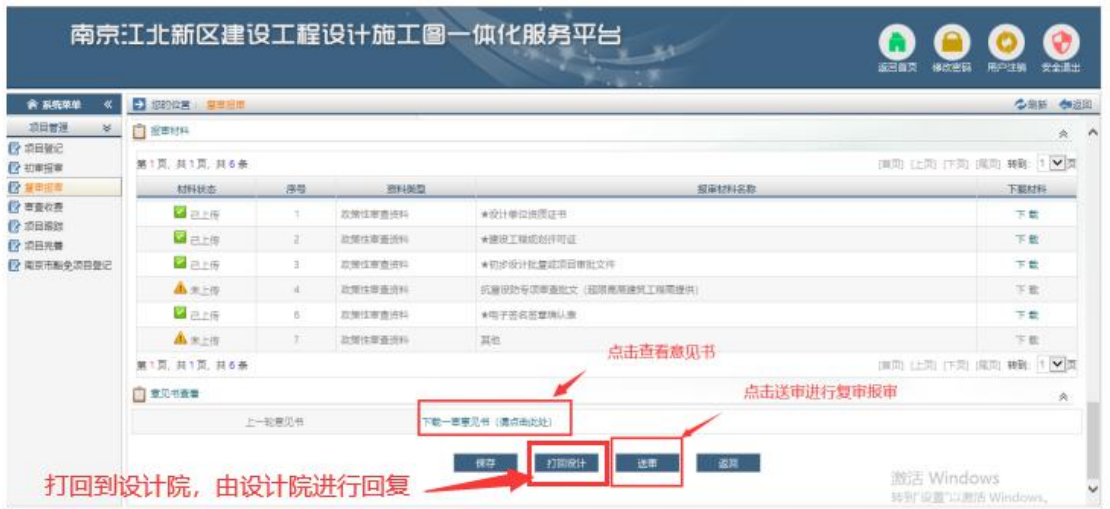

## <span id="page-17-0"></span>2.5 图纸设计整改

注:"图纸设计整改"此步骤为勘察设计单位用户在客户端账户中操作。

用户登录后,系统界面设计整改栏中会列出一审整改的项目,点击列表中前 面加号,会看到项目的单体工程信息,如图所示:

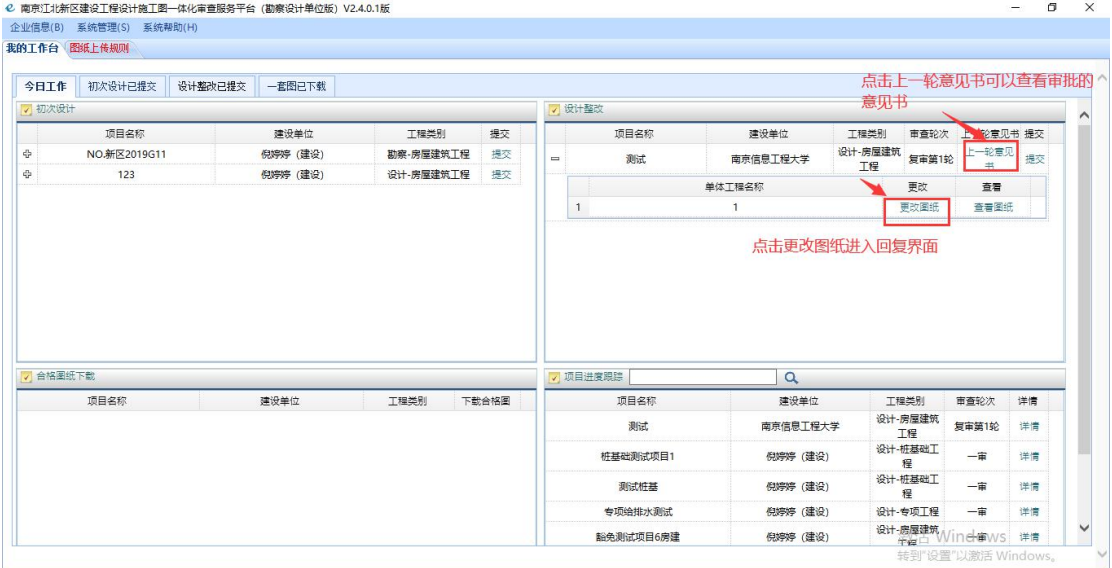

### 点击图纸更改进入图纸更改页面,页面如下图所示:

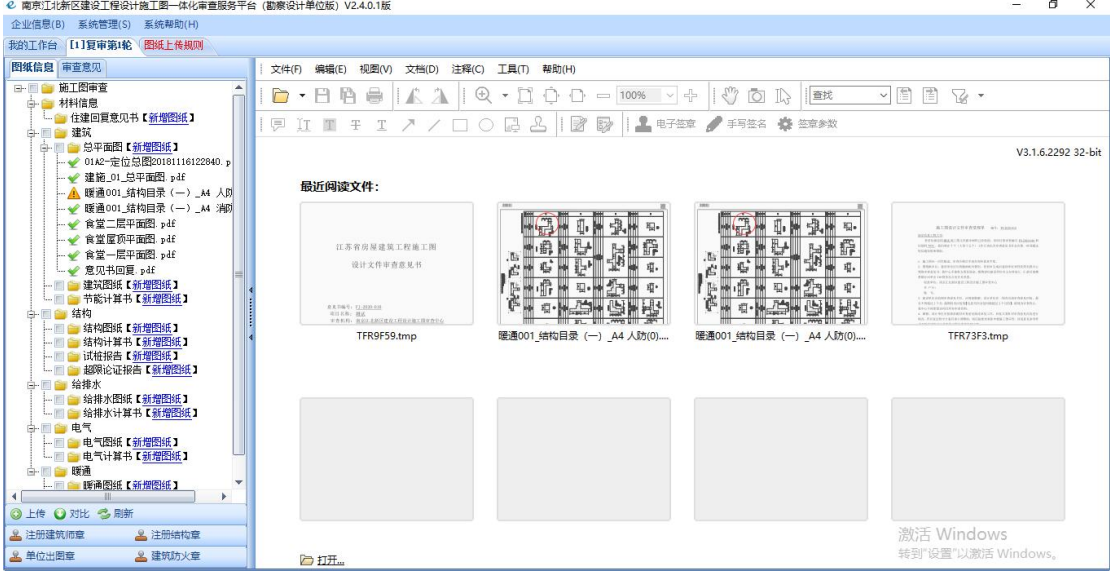

#### 2.5.1 回复意见书上传

(1)回复意见书格式可在网站首页"下载中心"中下载,如下图:

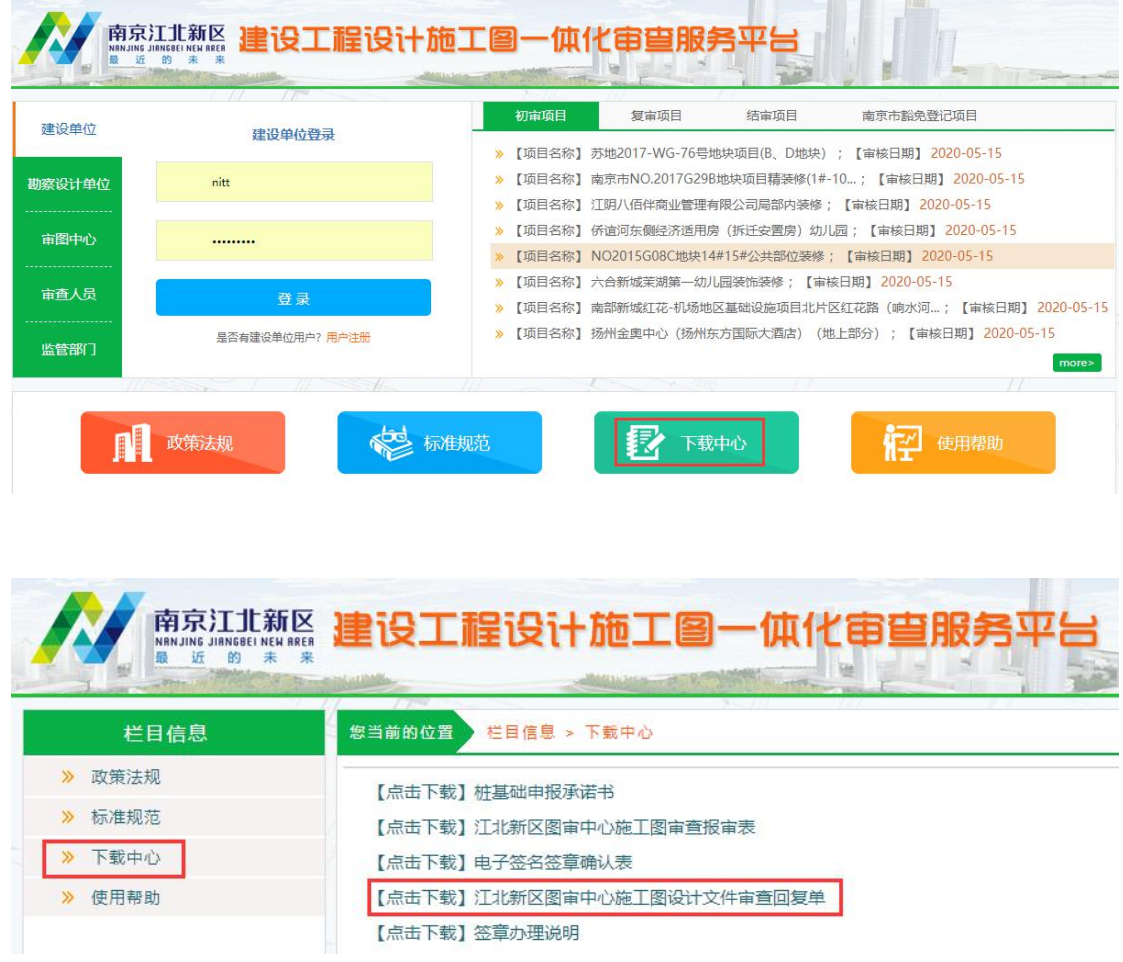

(2)回复意见要求

①回复文件【含审查意见回复单、修改图、变更通知单、新版图纸目录及相 关专业补充计算书】设计单位签字及盖章手续应齐全【建筑、结构专业修改图及 计算书同时须加盖注册人员执业印章】,数字化审查回复涉及图纸内容修改的, 应对图纸进行修改,不得以"变更通知单"等形式进行修改且审查意见回复单中 应明确修改图号(如:修改,详见建施 03a);

②新版图纸目录应包含全部有效图纸(含新增图纸),明确作废图纸、替换 图纸,修改图的出图日期、版本号应与目录保持一致,回复日期应在相应审查意 见之后;

③若回复文件经复审仍不符合规范要求,应根据复审意见再作新一轮回复 【新一轮回复只需对复审意见中存在问题进行重新答复】;

④回复文件不得存在与原审查意见无关的修改内容【如确需修改应另行报 审】;因其它专业审查意见修改引起的本专业的关联修改,应在第四类关联修改 中说明相关专业修改内容、本专业修改图号;

⑤当以修改图替换原设计图时,修改内容在图纸中应用云线圈出,未圈出部 分视为与原设计相同。如有不符之处责任自负;

⑥回复文件格式不符合上述要求的,中心有权作退回处理。

(3)点击"审查意见回复单"右边的新增图纸按钮,选择好相应文件,点 击打开,如下图所示;意见回复的上传、签章、删除同图纸初次上传中的操作相 同。

注:审查意见回复单命名格式为:专业**+**第几轮回复,例:建筑第一次回复; 一体化项目中人防的审查意见回复单上传至人防子项并标蓝。

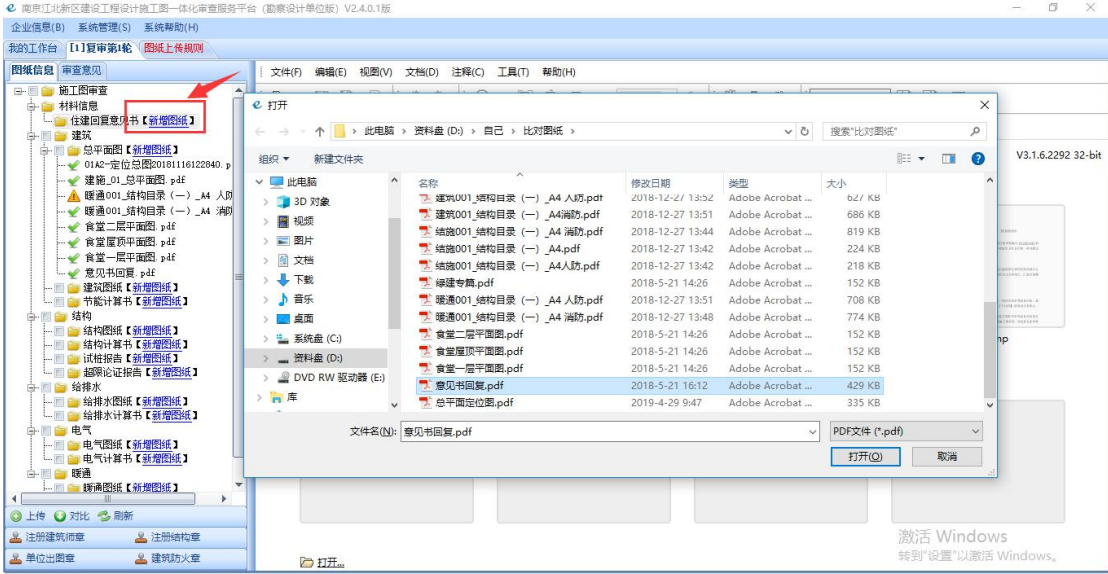

#### 2.5.2 图纸更新

用户可以通过右击菜单对有意见的图纸进行更新。如下图所示:

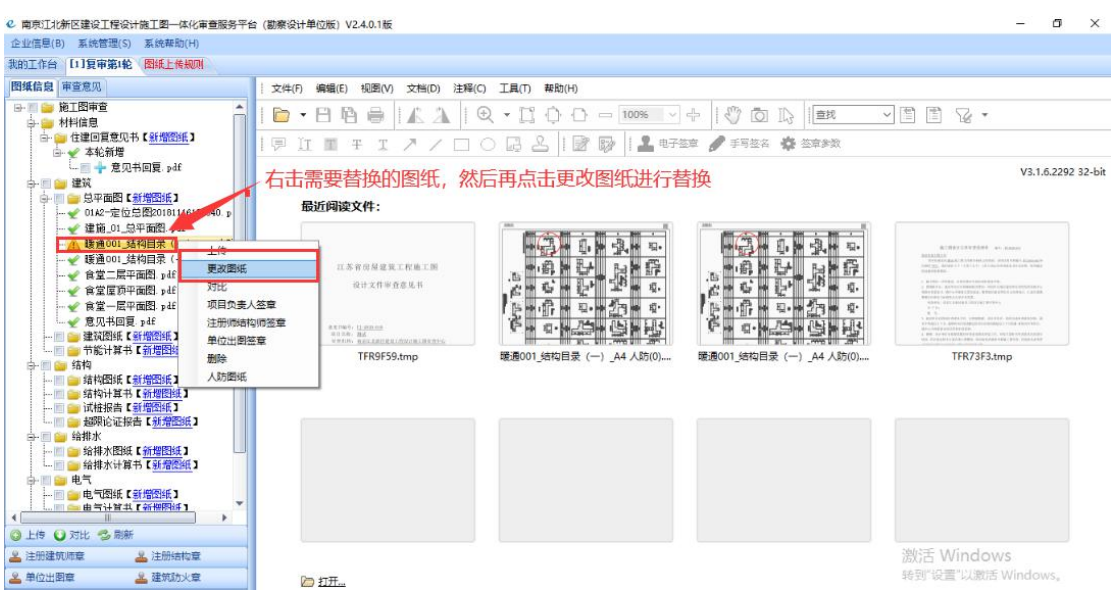

更新完成后的图纸会挂在选中图纸的下一级,然后上传后再签章,方法与图 纸初次设计中的签章上传一样,页面效果如图所示:

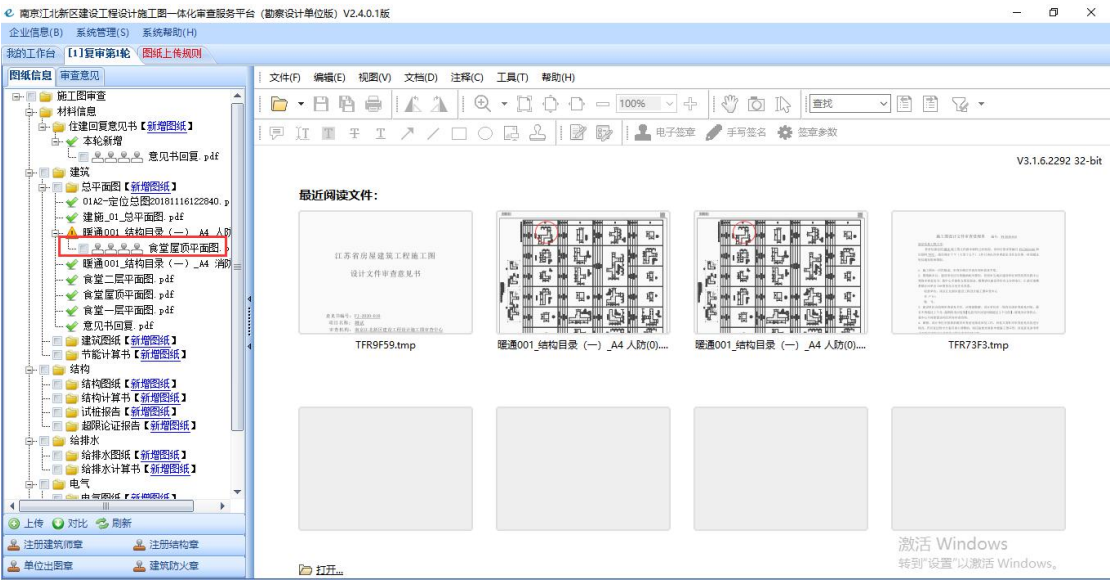

当前单体工程图纸更新完毕后,再返回我的工作台,继续该项目其他单体工 程的图纸更新,操作与前面单体工程图纸上传步骤相同,所有单体工程图纸更新 完毕后,对整个项目进行提交,确定提交后,该项目的图纸设计整改就结束了。 如下图:

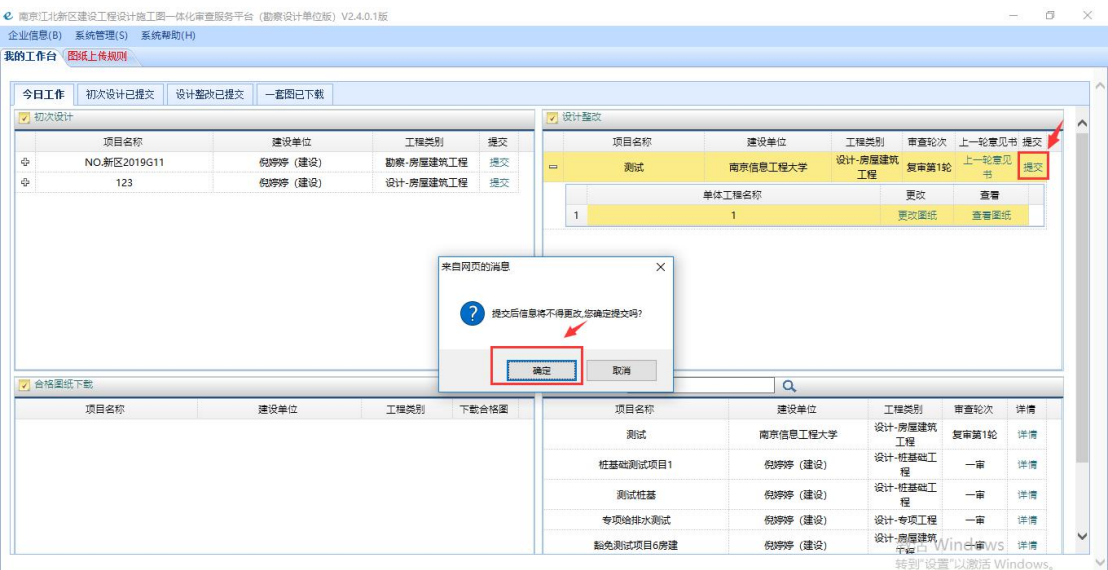

注: カランド アイスト こうしょう こうしょう こうしょう

(1)在所有单体工程图纸都更新并且上传成功后再对整个项目进行提交;

(2)图纸新增、上传、签章、删除同图纸初次上传中操作方法一样。

### <span id="page-22-0"></span>2.6 南京市豁免项目登记

根据宁建改办[2019]11 号文要求,对于现有施工图审查范围内规模不大、 风险较低、易于整改的项目,在南京江北新区建设工程设计施工图一体化服务平 台进行豁免备案登记。

豁免区域:江北新区、浦口区、六合区

2.6.1 豁免项目登记

注:"豁免项目登记"此步骤为建设单位用户在网页账户中操作。

点击左侧导航菜单中'南京市豁免项目登记',页面如下图所示,列表显示 出项目信息。

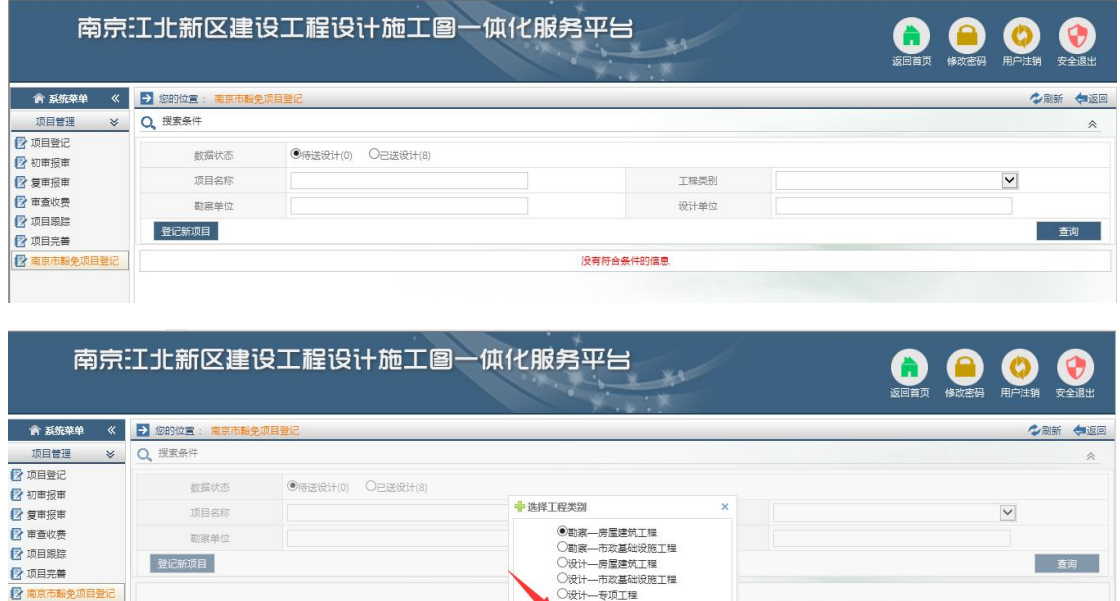

点击登记项目选择工程类别。

注:如申报的豁免备案抽查项目为房建或市政,对应的勘察应同时申报豁免 备案抽查。①先进行"勘察"的豁免项目登记;②再进行"房建或市政"的豁免 项目登记;③登记完成后,只需将"房建或市政"项目确认"上传",则登记的 勘察项目将一并上传至数字化审图平台。(如下图所示)

确定

#### ①勘察报告"保存"界面:

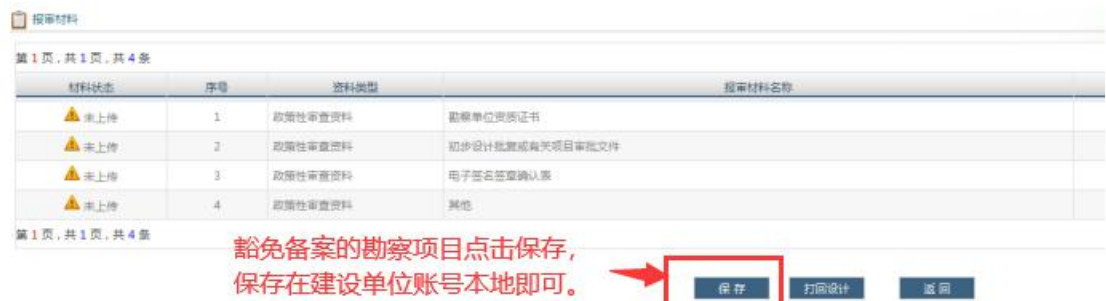

#### ②施工图设计文件"上传"界面

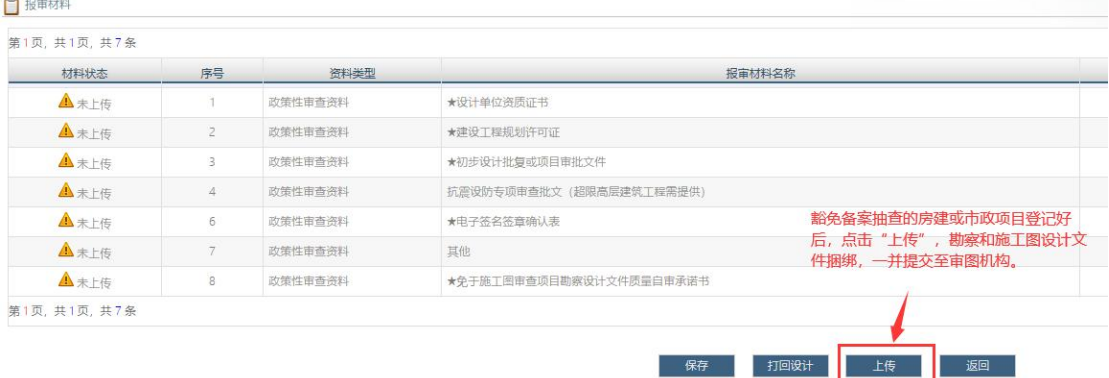

#### 2.6.2 豁免项目信息填写

在进入豁免项目登记页面后,确认该豁免项目所属地区及所属豁免项目类 型,并点击"我已阅读",之后的流程、要求与施工图审查要求一致,可参考本 手册第二章"项目报审操作流程"。

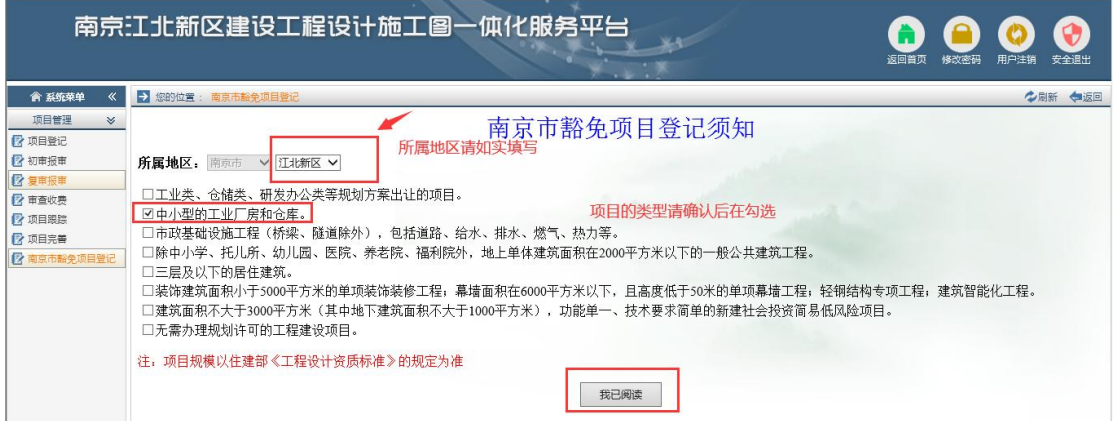

2.6.3 豁免项目抽查

注: "豁免项目抽查"此步骤为建设单位用户在网页账户中操作。

豁免项目受理后,建设单位需要登录系统在"初审报审"-"待抽查"一栏 中进行抽查。

|                  |                                                                                    |             | 南京江北新区建设工程设计施工图一体化服务平台 |                 |                               | 返回首页                    | 用户注销<br>安全退出<br>修改密码             |  |
|------------------|------------------------------------------------------------------------------------|-------------|------------------------|-----------------|-------------------------------|-------------------------|----------------------------------|--|
| ● 系统荣单<br>$\ll$  | $\rightarrow$                                                                      | 您的位置        | 初审报审                   |                 |                               |                         | ◆刷新 ◆返回                          |  |
| 项目管理             |                                                                                    | ≫ O 搜索条件    |                        |                 |                               |                         | $\hat{\mathcal{R}}$              |  |
| 2 项目登记<br>2 初审报审 | ○待洋車(5)<br>○已送审(0)<br>○己接审(6)<br>○已打回设计(0)<br>○接审退回(1)<br>数据状态<br>●待抽查(<br>O已抽查(2) |             |                        |                 |                               |                         |                                  |  |
| 2 复审报审           | 项目名称                                                                               |             |                        | 工程类别            |                               | $\overline{\mathbf{v}}$ |                                  |  |
| 2 审查收费<br>■ 项目跟踪 | 勘察单位                                                                               |             |                        |                 | 设计单位                          |                         |                                  |  |
| ■ 项目完善           |                                                                                    |             |                        |                 |                               |                         | 查询                               |  |
| 2 南京市豁免项目登记      |                                                                                    | 第1页,共1页,共1条 |                        |                 | [首页] [上页] [下页] [尾页] 转到:  1 ■页 |                         |                                  |  |
|                  |                                                                                    | 数据状态        | 项目名称                   | 工程类别            | 勘察单位                          | 设计单位                    | 抽查                               |  |
|                  | $\blacksquare$                                                                     | 已接审         | 豁免测试项目4市政              | 设计-市政基础设施工<br>糧 | 倪婷婷 (设计)                      | 倪婷婷 (设计)                | 抽查                               |  |
|                  |                                                                                    | 第1页,共1页,共1条 |                        |                 |                               |                         | 转到: 1 V页<br>[首页] [上风] [P灭] [扁灭]  |  |
|                  |                                                                                    |             |                        |                 |                               |                         | 激活 Windows<br>转到"设置"以激活 Windows。 |  |

注:需要抽查的项目通知会以短信的形式发送至建设单位报审人的手机上。

# <span id="page-25-0"></span>三、软件其他功能

## <span id="page-25-1"></span>3.1 项目完善

容缺受理的项目,在合格证初审时,如发现该项目所提交的报审材料不齐全, 会将该项目打回,要求建设单位进行"项目信息完善"。

建设单位用户登录账号,点击左侧菜单"项目完善",在"待完善"状态下 会查看到需要完善报审材料的项目,待补充材料完成后可点击提交,重新要求审 查合格证初审。

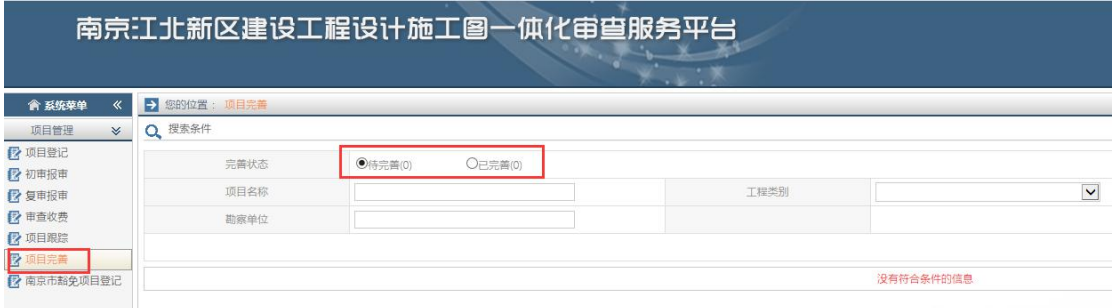

### <span id="page-25-2"></span>3.2 审查收费

点击左侧导航菜单中'审查收费',进入页面如下图所示,列表显示出施工 图审查收费情况。在状态栏中可查询出收费单相关信息。

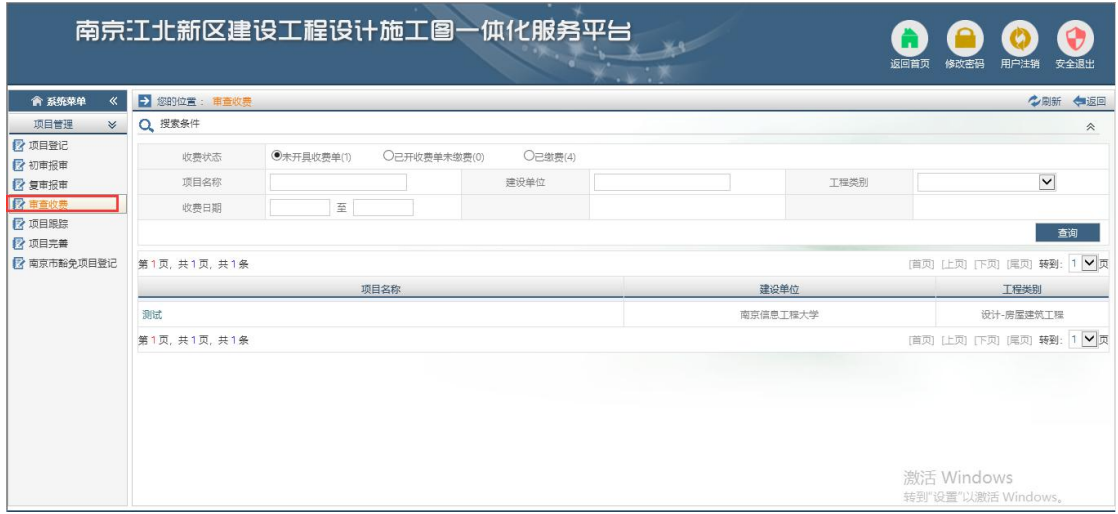

注:付款时请务必在备注栏内填写审查收费通知单上的项目编号,例如: "FJ-2020-001"。

### <span id="page-26-0"></span>3.3 合格意见书办理

绿建方案合格意见书为电子版,不另外发放纸质版。建设单位可在"项目跟 踪"一"合格意见书发放"(如下图,需合格意见书发放前的图标显示绿色)菜 单下直接下载。

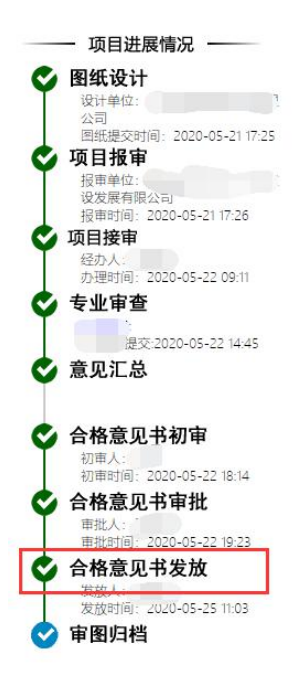

如需办理其他项目的合格证书,建设单位可在"项目跟踪"菜单下查看项目进度, 当流程转至"审查合格证初审"时(需审查合格证初审前的图标显示绿色), 即 可联系吴工 025-83269817 咨询办理合格证书的相关事宜。

## <span id="page-26-1"></span>3.4 合格图纸下载

注:"合格图纸下载"此步骤为勘察设计单位用户在客户端账户中操作。

1、用户登陆后,系统界面合格图纸下载栏中会列出待合格图纸下载的项目, 如下图所示:

| 今日工作     | 我的工作台 图纸上传规则<br>初次设计已提交 | 设计整改已提交 | 一套图已下载   |           |       |          |          |                    |                |    |
|----------|-------------------------|---------|----------|-----------|-------|----------|----------|--------------------|----------------|----|
| √ 初次设计   |                         |         |          |           |       | √ 设计整改   |          |                    |                |    |
|          | 项目名称                    |         | 建设单位     | 工程类别      | 提交    | 项目名称     | 建设单位     | 工程类别               | 审查轮次 上一轮意见书 提交 |    |
|          | NO.新区2019G11            |         | 倪婷婷 (建设) | 勘察-房屋建筑工程 | 提交    |          |          |                    |                |    |
|          | 123                     |         | 倪婷婷 (建设) | 设计-房屋建筑工程 | 提交    |          |          |                    |                |    |
|          |                         |         |          |           |       |          |          |                    |                |    |
|          |                         |         |          |           |       | √ 项目进度跟踪 | $\alpha$ |                    |                |    |
|          | 项目名称                    |         | 建设单位     | 工程类别      | 下载合格图 | 项目名称     | 建设单位     | 工程类别               | 审查轮次           | 详情 |
|          | 测试                      |         | 南京信息工程大学 | 设计-房屋建筑工程 | 下载合格图 | 测试       | 南京信息工程大学 | 设计-房屋建筑<br>工程      | 复审第1轮          | 详情 |
|          |                         |         |          |           |       | 桩基础测试项目1 | 倪婷婷 (建设) | 设计-桩基础工<br>程       | 一审             | 详情 |
|          |                         |         |          |           |       | 测试杆基     | 倪婷婷 (建设) | 设计-桩基础工<br>程       | 一审             | 详情 |
| √ 合格图纸下载 |                         |         |          |           |       | 专项给排水测试  | 倪婷婷 (建设) | 设计-专项工程<br>设计-房屋建筑 | 一审             | 详情 |

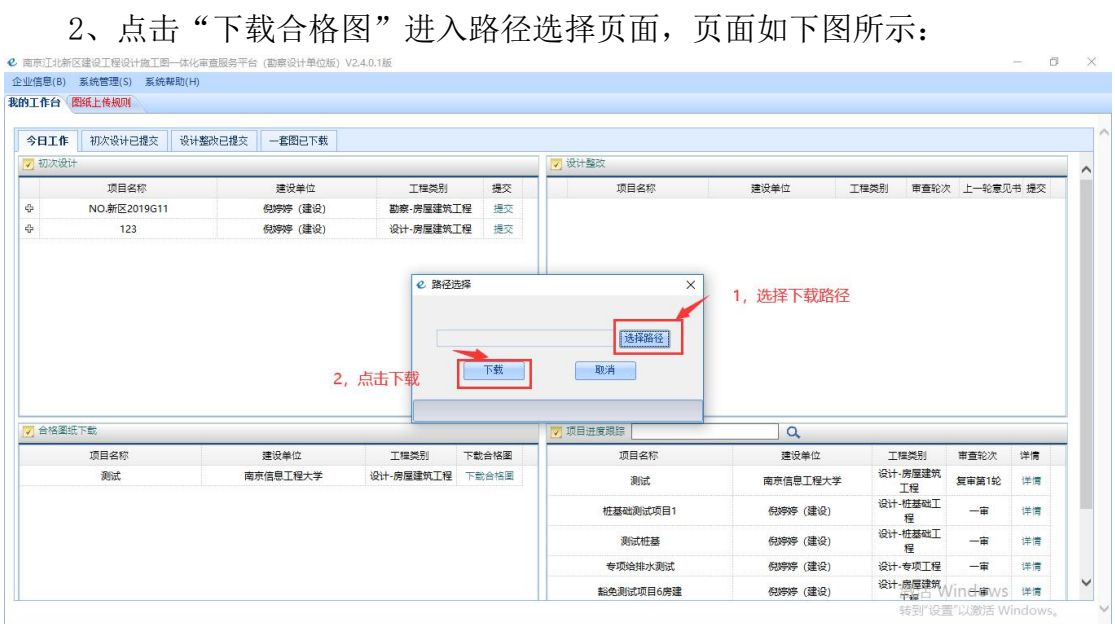

3、合格图纸密码默认是 123456。

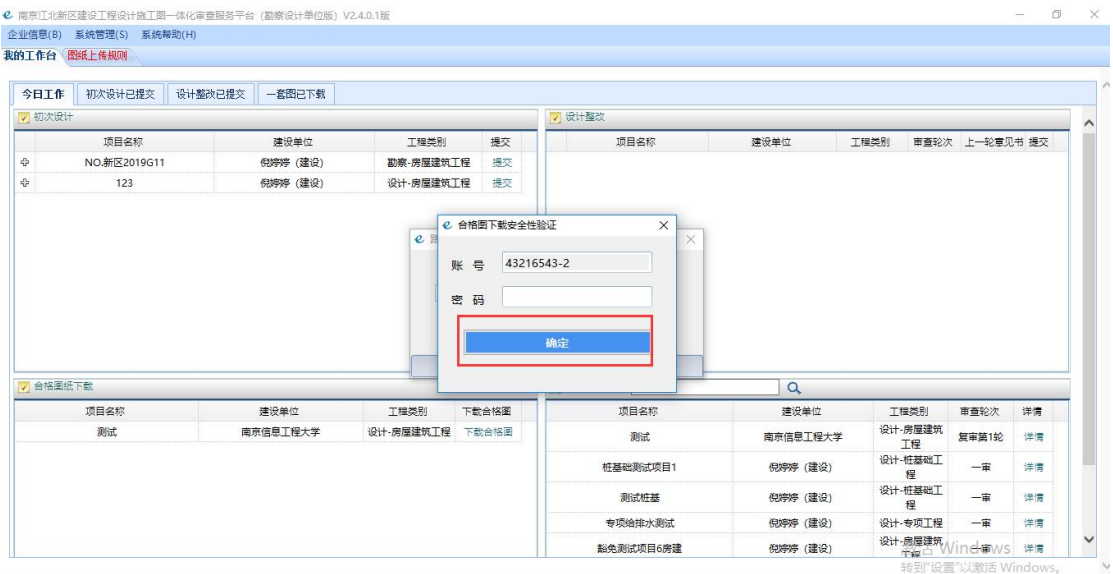

图纸下载成功"的提示框,如下图所示:

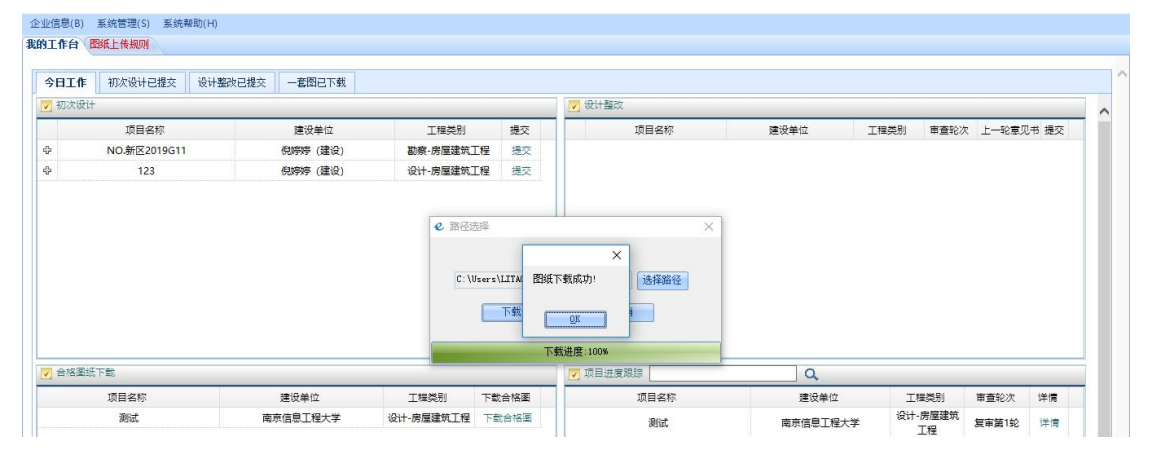

## <span id="page-29-0"></span>3.5 项目进度跟踪

3.5.1 进度跟踪(建设单位用户)

1、点击左侧导航菜单中"项目跟踪",列表所有项目信息以及项目主要业 务流程进展情况,页面如下图所示:

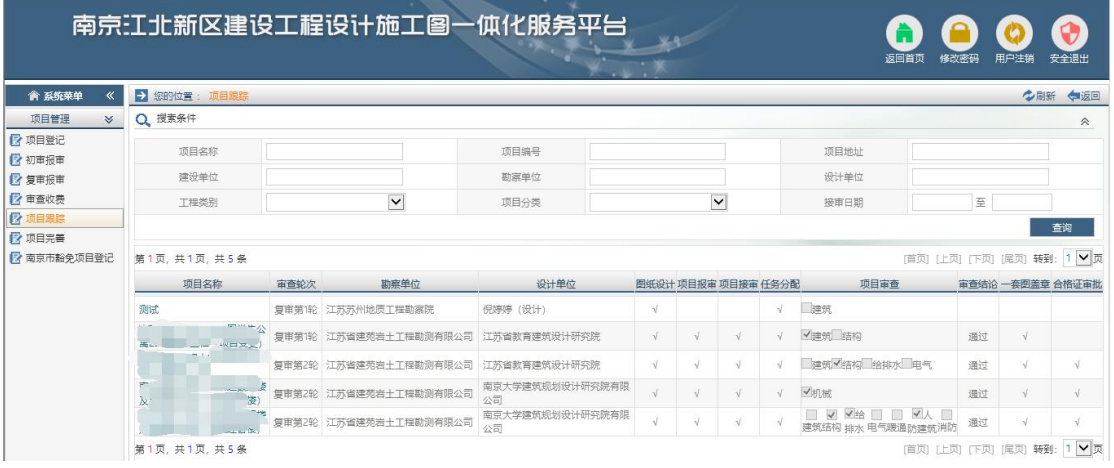

2、点击项目名称可查询项目各业务流程完成的详细情况,页面如下图所示:

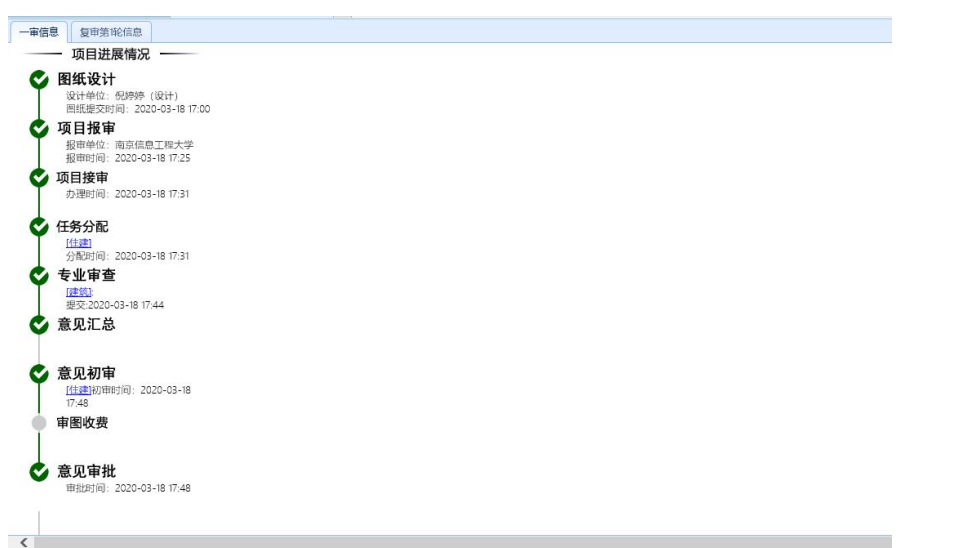

3.5.2 进度跟踪(勘察设计单位用户)

用户登陆后,系统界面项目进度跟踪栏中会列出所有本单位设计的项目,如

图所示:

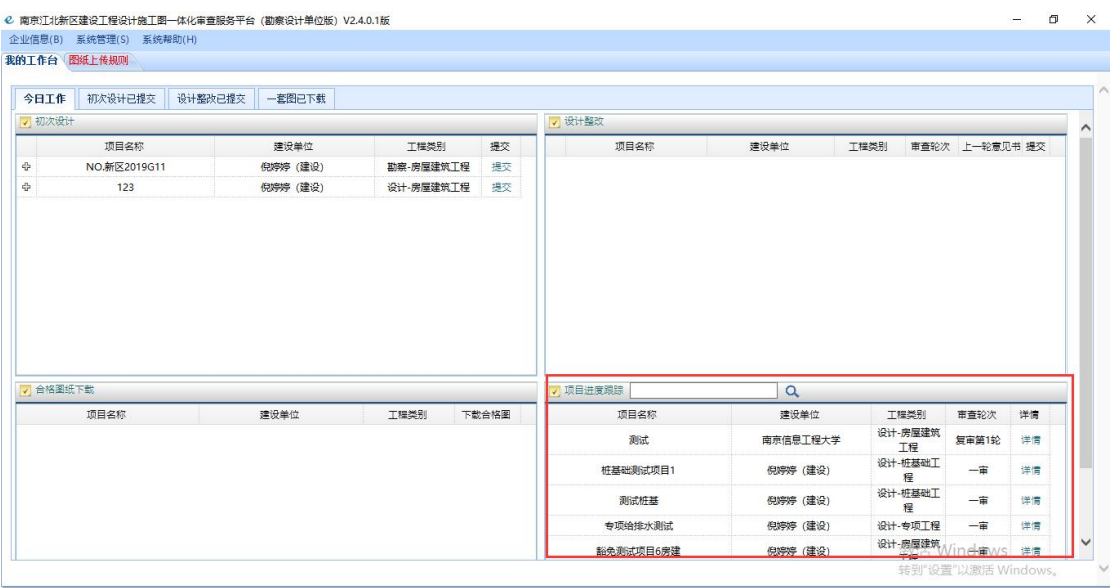

点击"详情"可查询项目各业务流程完成的详细情况,页面如下图所示:

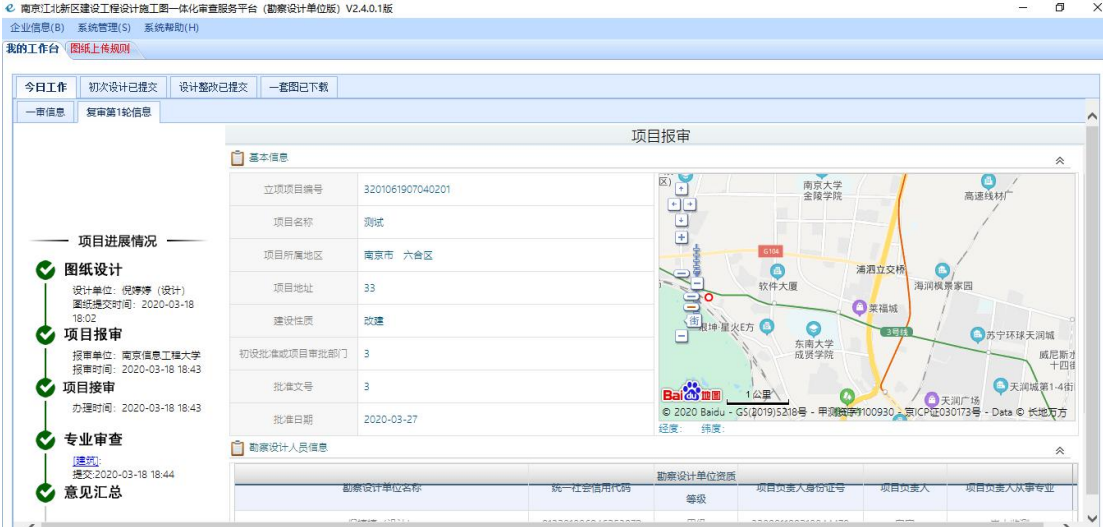

# <span id="page-31-0"></span>四、系统管理

### <span id="page-31-1"></span>4.1 修改密码

勘察设计单位用户可以点击"系统管理(S)"下拉菜单中的"修改密码(W)" 来进行密码修改,该操作一定要在联网的状态下进行。 如图所示:

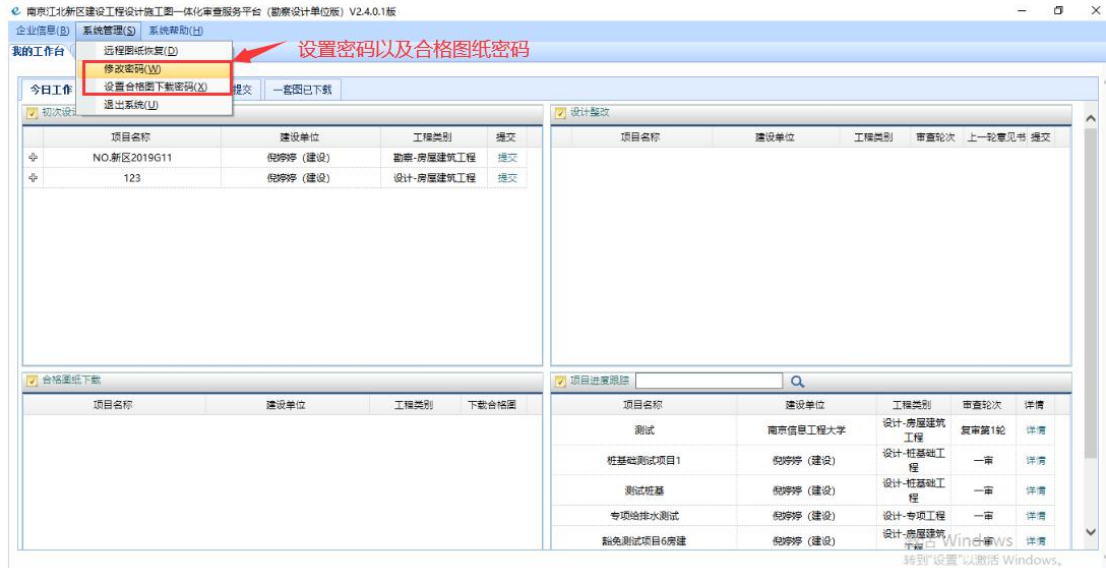

### <span id="page-31-2"></span>4.2 密码重置

建设单位用户、勘察设计单位用户密码丢失,请携带营业执照复印件加公章、 授权委托书及被委托人的身份证复印件前往加江北新区图审中心窗口进行密码 重置(以上材料也可以全部扫描发到邮箱 471722696@qq.com 申请密码重置)。

联系人: 倪工 电话: 025-83269806

### <span id="page-31-3"></span>4.3 远程图纸恢复

用户也可以点击"系统管理"下拉菜单中的"远程图纸恢复"来进行恢复图 纸,即将单位已上传过图纸从远程数据库中下载取回。如图所示:

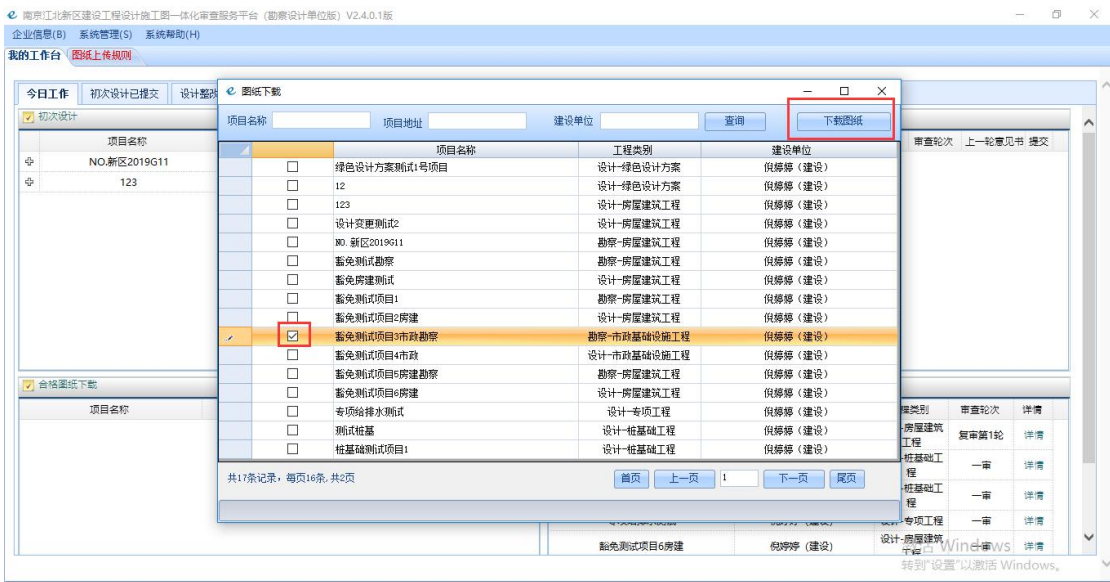

# <span id="page-33-0"></span>五、使用中有疑问

建设单位用户、勘察设计单位用户在使用当前系统中如果有疑问,可以联系 南京群耀智远信息科技有限公司寻求技术支持。

联系人:陈玉函

联系电话: 025-83752684, QQ:2854842140

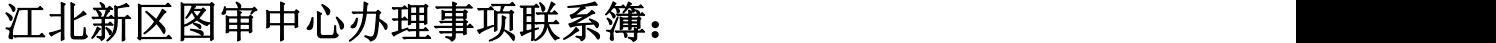

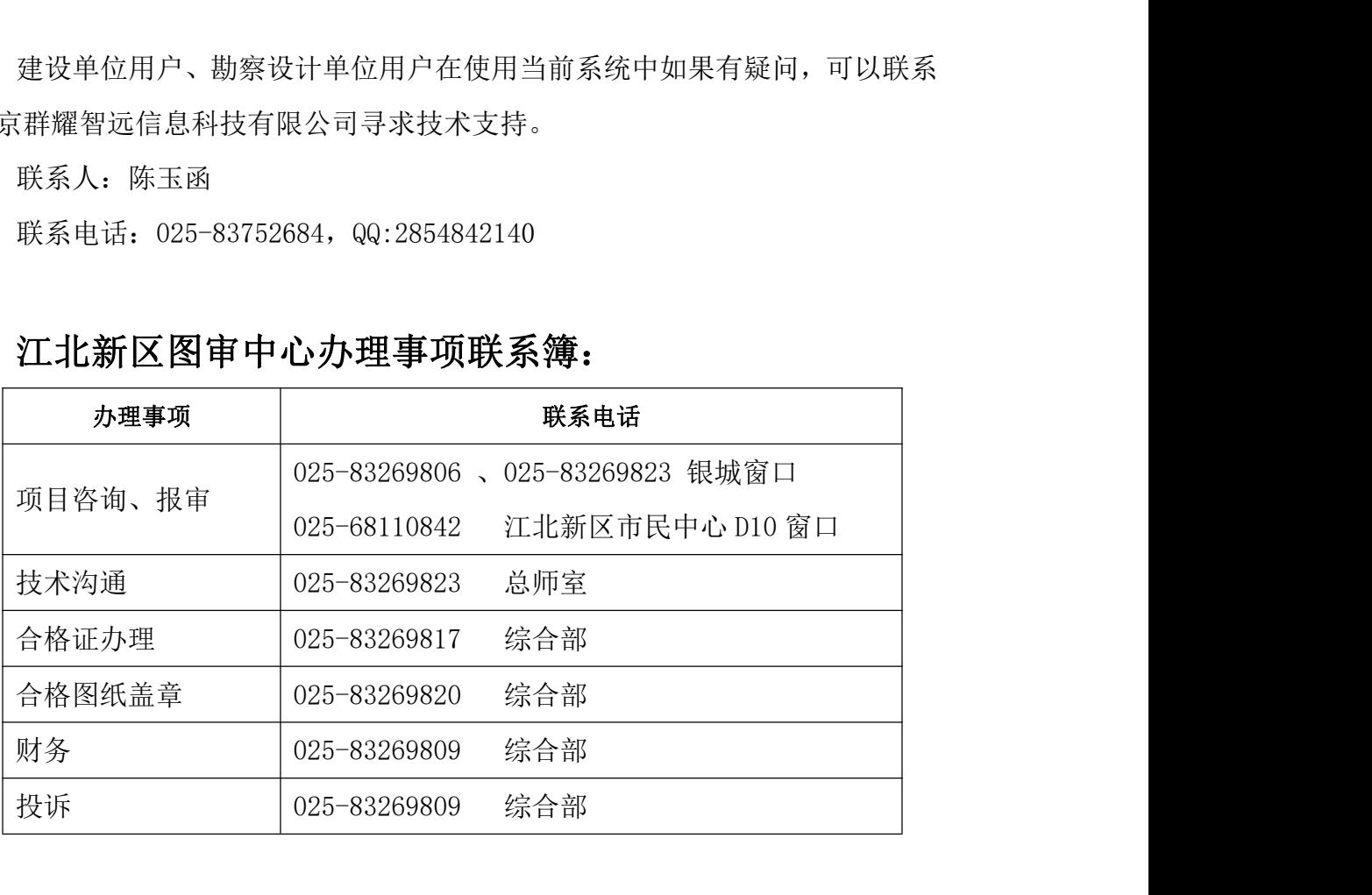

江北新区数字化审图群 QQ:560238117

可扫描下方二维码关注江北新区图审中心微信公众号,获取更多信息!

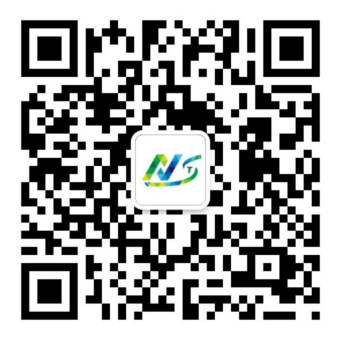

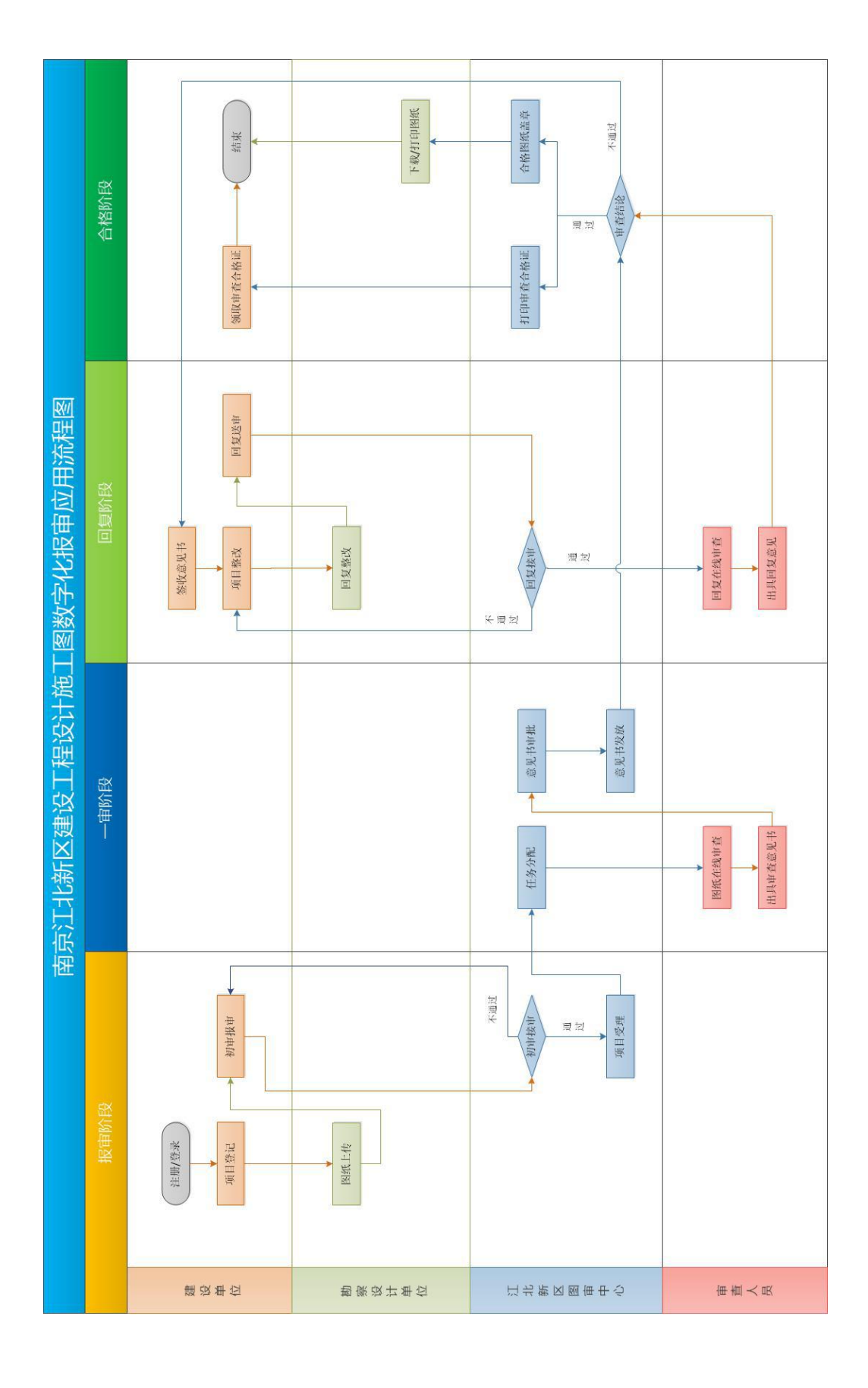

<span id="page-34-0"></span>附件:南京江北新区建设工程设计施工图数字化报审应用流程图